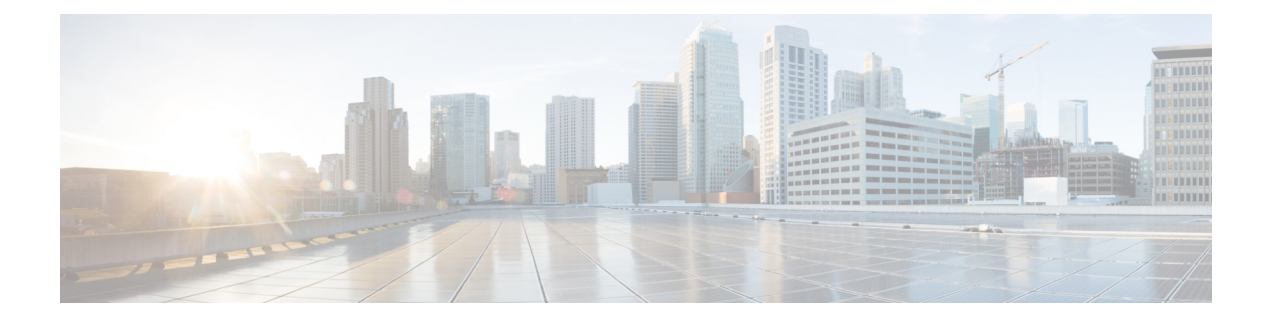

# **Device Reports**

- CAR Device [Reports,](#page-0-0) on page 1
- [Gateway](#page-2-0) Device Reports, on page 3
- Route Pattern and Hunt Pilot Device [Reports,](#page-8-0) on page 9
- [Conference](#page-15-0) Bridge Device Reports, on page 16
- Voice [Messaging](#page-17-0) Utilization Device Reports, on page 18
- Trunk Device [Reports,](#page-19-0) on page 20
- CAR Device Reports [Results,](#page-21-0) on page 22

# <span id="page-0-0"></span>**CAR Device Reports**

CAR provides reporting capabilities for three levels of users: administrators, managers, and individual users. Only administrators generate device reports.

Device reports track the load and performance of Unified Communications Manager related devices, such as conference bridges, voice-messaging servers, gateways, and trunks.

### **Device Reports Summary Descriptions**

Device reports help CAR administrators track the load and performance of Unified Communications Manager-related devices, such as conference bridges, voice-messaging server, gateways, and trunks. This section describes the device reports:

- Gateway
	- Detail Available for CAR administrators. Use the Gateway Detail report to track issues with specific gateways. The report provides a list of calls that used the specified gateways. Use this report to review detailed information about chosen gateways. You can specify gateways by type, such as all or some of the VG200 gateways in your system, or by only those gateways that use a particular route pattern. You can also specify search criteria based on call types and QoS values.
	- Summary Available for CAR administrators. The Gateway Summary report provides a summary of all the calls that went through the gateways. It also provides the total number of calls and duration for each of the categories, namely Incoming, Tandem, and Outgoing (Long Distance, Local, International, Others, OnNet), and, also, the total calls for each QoS value for each gateway in the system. Use this report to track the functionality of the system on a daily basis. If you discover issues that need to be studied further, use the gateway detail report.

• Utilization - Available for CAR administrators. The Gateway Utilization report provides an estimate of the utilization percentage of the gateway(s). You can examine the usage on the basis of each hour of a day or by a specified number of days of the week or month. Reports generate for each gateway that is chosen. Use this report for load balancing or capacity planning (to evaluate the need for adding or removing gateways, depending on their utilization). You can specify gateways by type, such as all or some of the VG200 gateways in your system, or by only those gateways that use a particular route pattern.

#### • Route Patterns/Hunt Pilots

- Route and Line Group Utilization Only CAR administrators can generate the Route and Line Group Utilization report. This report provides an estimated utilization percentage of the chosen route and line group(s). You can examine the usage on the basis of each hour of a day or by a specified number of days of the week or month. Reports generate for each chosen route and line group. Use the report to analyze whether the route and line group capacity is sufficient to meet the usage requirements. Based on the results, you can decide whether additions are required. If you are load balancing gateways by using different route and line groups or route patterns and hunt lists that are assigned to the gateways, you can use this report to see the load for the whole grouping. This report also provides a convenient way of generating utilization information for a grouping of gateways by a particular route and line group; the group will also include any H.323 fallback gateways that are using the specified route and line group.
- Route/Hunt List Utilization Available for CAR administrators. The Route/Hunt List Utilization report provides an estimated utilization percentage of the chosen route/hunt list(s). You can examine the usage on the basis of each hour of a day or by a specified number of days of the week or month. Reports generate for each chosen route/hunt list. Use the report to analyze whether the route and line group capacity issufficient to meet the usage requirements. Based on the results, you can decide whether additions are required. If you are load balancing gateways by using different route/hunt lists that are assigned to the gateways, you can use this report to see the load for the whole grouping. This report also provides a convenient way of generating utilization information for a grouping of gateways by a particular route/hunt list; the group will also include any H.323 fallback gateways that are using the chosen route/hunt list.
- Route Pattern/Hunt Pilot Utilization Available for CAR administrators. The Route Pattern/Hunt Pilot Utilization report provides an estimated utilization percentage of the chosen route pattern(s)/hunt pilot(s). You can examine the usage on the basis of each hour of a day or by a specified number of days of the week or month. Reports generate for each chosen route pattern/hunt pilot. Use the report to analyze system usage on the chosen route pattern/hunt pilot.
- Hunt Pilot Summary Only CAR administrators generate the Hunt Pilot Summary Report. The CDR Hunt Pilot Call Summary report displays the call details for the specified hunt pilot. This report displays an only an overview of the calls for the hunt pilots and hunt member information is not included. The CAR administrator can generate report for a maximum of five hunt pilot DNs.
- Hunt Pilot Detail Only CAR administrators generate the Hunt Pilot Detailed Call Report. This report displays call details for a hunt pilot number or a hunt member dn.
- Conference Call Details Available for CAR administrators. The Conference Call Details report allows you to generate and view details about conference calls and conference bridges. The Summary Report displays the summary information of conference calls within a chosen date/time range but does not contain information about each individual conference participant call leg. The Detailed Report displays the detailed information about the conference calls within a chosen date/time range and includes information about each individual conference participant call leg.
- Conference Bridge Utilization Available for CAR administrators. The Conference Bridge Utilization report provides an estimate of the utilization percentage of the conference bridge(s). You can examine the usage on the basis of each hour of a day or by a specified number of days of the week or month. Generate reports for all the conference bridges in the system. Use this report to determine the activity on the conference bridge(s) and whether you need to add additional resources. This report helps you identify usage patterns, so you can plan capacity when you discover recurring peaks in the usage pattern.
- Voice Messaging Utilization Available for CAR administrators. The Voice Messaging Utilization report provides an estimate of the utilization percentage of the voice-messaging device(s). You can examine the usage on the basis of each hour of a day or by a specified number of days of the week or month. Reports generate for each voice-messaging device. Use this report to determine the activity on the voice messaging device(s) and whether you need to add additional resources. This report helps you to identify usage patterns, so you can plan capacity when you discover recurring peaks in the usage pattern.
- Trunk Utilization Available for CAR administrators. Only CAR administrators generate the Trunk Utilization report. This report calculates the utilization reports for devices based on the duration of calls that passed through the devices. You can generate this report on an hourly, daily, or monthly basis. Reports generate for each trunk that is chosen. You can use this report for capacity assessment. You can also generate utilization reports for route groups, route lists and route patterns that are connected through trunks.

# <span id="page-2-0"></span>**Gateway Device Reports**

CAR provides reporting capabilities for three levels of users: administrators, managers, and individual users. Only administrators generate device reports.

Device reports track the load and performance of Unified Communications Manager related devices, such as conference bridges, voice-messaging servers, and gateways.

Only CAR administrators generate the gateway reports. The following sections describe how to configure Gateway Detail, Gateway Summary, and Gateway Utilization reports.

### **Generate Gateway Detail Reports**

Only CAR administrators generate the Gateway Detail report. Use the Gateway Detail report to track issues with specific gateways.

This section describes how to generate, view, or mail detailed information about selected gateways.

#### **Procedure**

**Step 1** Choose **Device Reports** > **Gateway** > **Detail**.

The Gateway Detail window appears.

- **Step 2** To display the list of gateways that you can include in the report, in the List of Gateways box perform one of the following tasks:
	- a) To display all gateways in the List of Gateways box, click **Gateway Types** in the column on the left side of the window.
- b) To display gateways for a particular gateway type in the List of Gateways box, click the icon next to **Gateway Types** in the column on the left side of the window. The tree structure expands, and a list of gateway types displays. Choose a gateway type from the list, and the gateway name displays in the List of Gateways box.
	- The List of Gateways box lists up to 200 gateways that are configured for the chosen gateway type. **Note**
- c) To display all gateways that are associated with configured route patterns/hunt pilots, click the **Route/Patterns/Hunt Pilots** in the column on the left side of the window.
- d) To display gateways that use a particular route pattern, rather than a gateway type, click the icon next to **Route Patterns/Hunt Pilots** in the column on the left side of the window. The tree structure expands and displays a list of route patterns/hunt lists. Choose a route pattern/hunt pilot from the list, and the gateway name displays in the List of Gateways box.
	- You can also search for specific route patterns/hunt lists by entering part of the name of the route pattern(s)/hunt list(s) in the Route Patterns/Hunt Pilots box in the column on the left side of the window. CAR searches for the route pattern(s)/hunt list(s) that matches the search string. **Note**
- **Step 3** In the List of Gateways box, choose the gateways that you want to include in the report.

**Note** You can generate a report for up to five gateways at a time.

**Step 4** To move the chosen gateway to the list of Selected Gateways box, click the down arrow.

The gateway or gateways that you chose appear in the Selected Gateways box.

**Step 5** In the **Select Call Types** area, check the check boxes for the types of calls that you want to include in the report. The following table describes the call types.

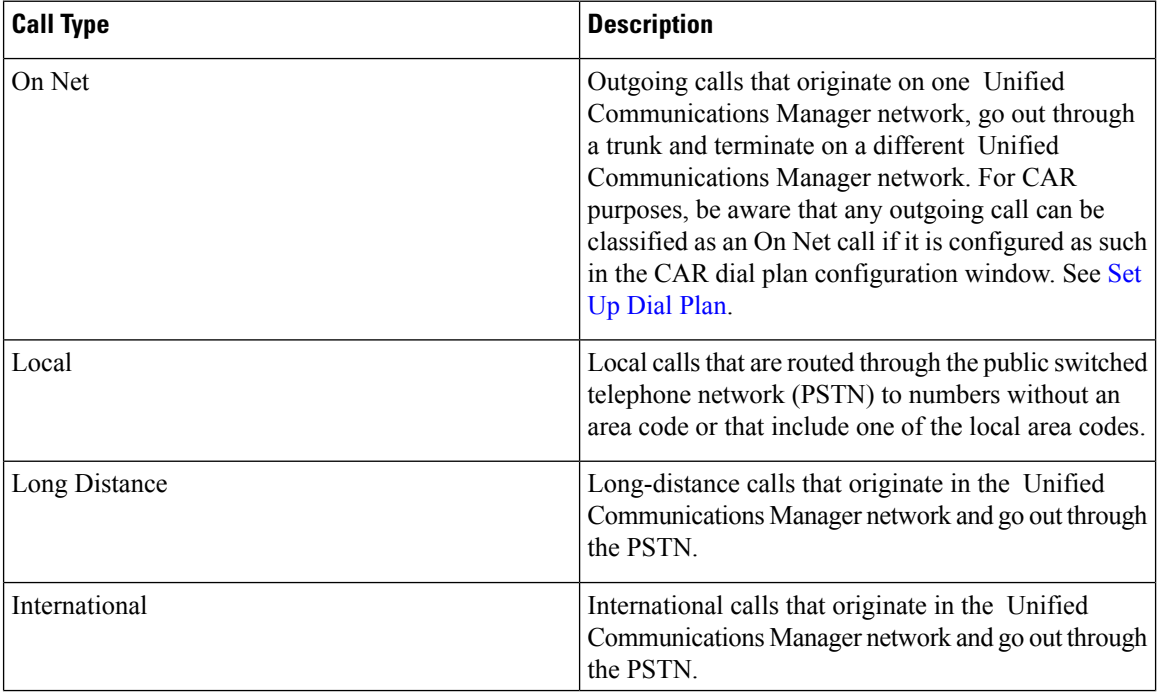

#### **Table 1: Gateway Details by Call Types**

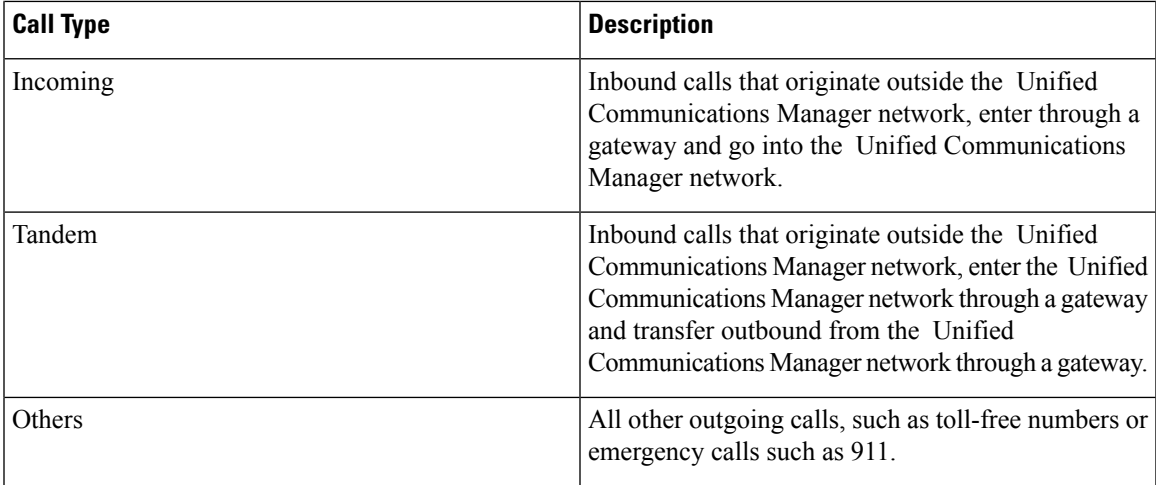

**Step 6** In the **Select** QoS area, check the check boxes for the voice-quality categories that you want to include in the report. The parameters that are set in the following table provide the basis for all voice-quality categories.

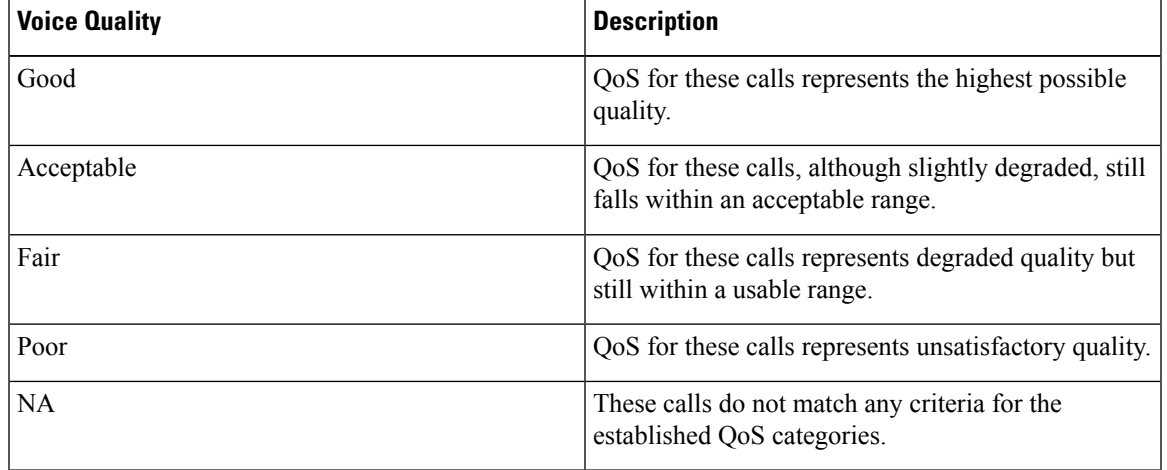

**Table 2: Gateway Detail Voice Quality**

**Step 7** Choose the date range for the period for which you want to see call information.

**Note** Ensure the date and time range does not exceed one month.

**Step 8** Choose **CSV** in the Report Format area, if you want the report in CSV format. Choose **PDF** in the Report Format area, if you want the report in PDF format.

**Step 9** Click **View Report**.

**Step 10** Click **Send Report**, if you want to mail the report. To send the report, follow the procedure that is described in the Mail [Reports](cucm_b_reporting-billing-administration-guide-1151su7_chapter3.pdf#nameddest=unique_61).

### **Generate Gateway Summary Reports**

Only CAR administrators generate the Gateway Summary report. This report provides a summary of all the calls that went through the gateways. You can use this information for monitoring the traffic and QoS for calls through the gateways.

You can either view reports that the system automatically generates or generate new reports. Only CAR administrators can schedule reports for automatic generation. For more information, see CAR [System](cucm_b_reporting-billing-administration-guide-1151su7_chapter2.pdf#nameddest=unique_48) [Parameters.](cucm_b_reporting-billing-administration-guide-1151su7_chapter2.pdf#nameddest=unique_48)

This section describes how to generate, view, or mail summary information about gateways.

#### **Procedure**

#### **Step 1** Choose **Device Reports** > **Gateway** > **Summary**.

The Gateway Summary window displays.

- <span id="page-5-0"></span>**[Step](#page-6-0) 2** In the **Available Reports** field, choose an automatically generated report (if available) and go to Step 6, on [page](#page-6-0) 7 or use the default setting, **Generate New Report** and go to Step 3, on [page](#page-5-0) 6.
- **Step 3** In the **Select Call Types** area, check the check boxes for the types of calls that you want to include in the report. The following table describes the call types.
	- **Tip** To check all check boxes, click **Select All**; to uncheck the check boxes, click **Clear All**.

#### **Table 3: Gateway Summary by Call Types**

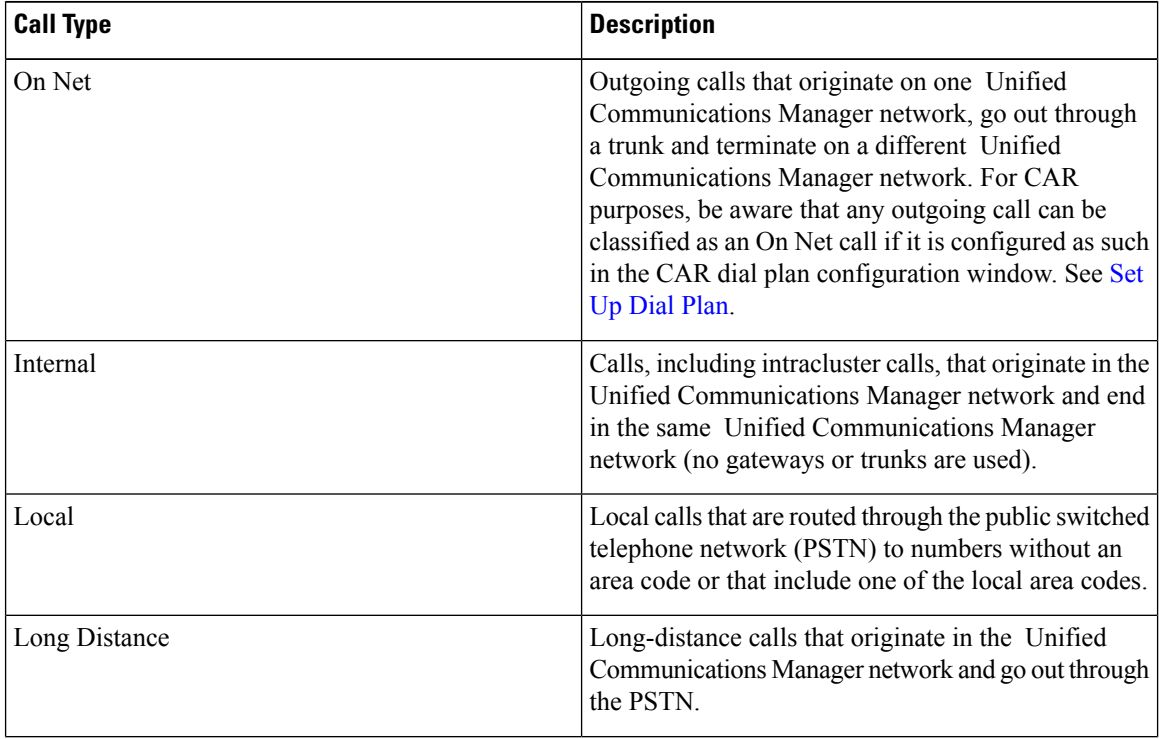

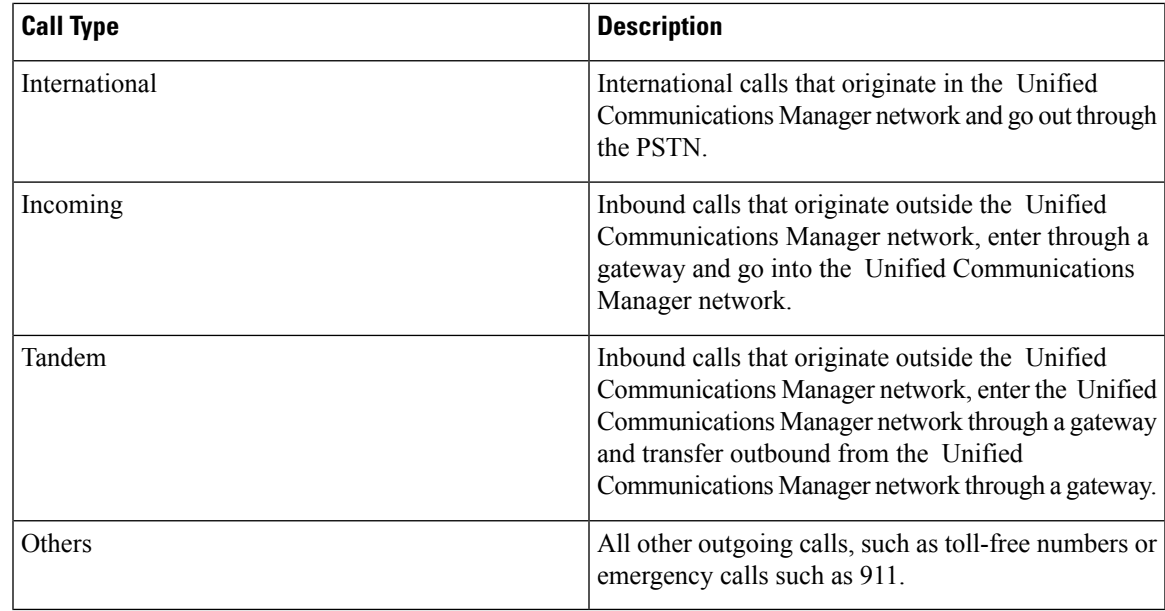

**Step 4** If you chose Generate New Report, choose the date range of the period for which you want to generate the report.

- <span id="page-6-0"></span>**Step 5** Choose **CSV** in the Report Format area, if you want the report in CSV format. Choose **PDF** in the Report Format area, if you want the report in PDF format.
- **Step 6** Click **View Report**.
- **Step 7** Click **Send Report**, if you want to mail the report. To send the report, perform the procedure that is described in the Mail [Reports](cucm_b_reporting-billing-administration-guide-1151su7_chapter3.pdf#nameddest=unique_61).

### **Generate Gateway Utilization Reports**

Only CAR administrators generate the Gateway Utilization report. The report provides an estimate of the utilization percentage of the gateway for the period and not the exact utilization. For example, the system calculates the utilization of a gateway between 11hrs-12hrs, as the (sum of the duration of the calls that used the gateway in that hour / (maximum duration seconds in an hour \* maximum number of ports in a gateway \* number of days between the fromDate and toDate selected) \* 100). Similarly, to get a utilization for the whole day, the system calculates the utilization as mentioned for each hour. You can examine the usage based on each hour of a day or on a specified number of days for each week or month.

In the case of weekly utilization reports, the system calculates the utilization as ((sum of the duration of the calls that used the gateway in a day) / (maximum duration seconds in each day \* number of each day between the fromDate and toDate selected \* maximum number of ports in a gateway) \* 100).

In the case of monthly utilization reports, the system calculates the utilization as ((sum of the duration of the calls that used the gateway in a day) / (maximum duration seconds in each day \* number of each day between the fromDate and toDate selected \* maximum number of ports in a gateway) \* 100).

Reports generate for each gateway that is chosen.

For calculation of the utilization of H.323 gateways, the system uses the port numbers from the CAR Gateway Configuration window. To find this window, choose**System** > **System Parameters** > **Gateway Configuration**. You cannot take port details for H.323 gateways from the Unified Communications Manager database because the H.323 port number always equals zero in the database. The user must update H.323 gateway ports information in the CAR Gateway Configuration window.

Be aware that the only port detail information that is taken from the CAR Gateway Configuration window is only for those gateways that do not have port details that are available or that show zero in the Unified Communications Manager database.

You can either view reports that the system automatically generates or generate new reports. Only CAR administrators can schedule reports for automatic generation. For more information, see CAR [System](cucm_b_reporting-billing-administration-guide-1151su7_chapter2.pdf#nameddest=unique_48) [Parameters.](cucm_b_reporting-billing-administration-guide-1151su7_chapter2.pdf#nameddest=unique_48)

This section describes how to generate, view, or mail Gateway Utilization reports.

#### **Procedure**

#### **Step 1** Choose **Device Reports** > **Gateway** > **Utilization**.

The Gateway Utilization window displays.

#### **Step 2** In the Generate Reports field, choose a time as described in the following table.

#### **Table 4: Generate Report Fields**

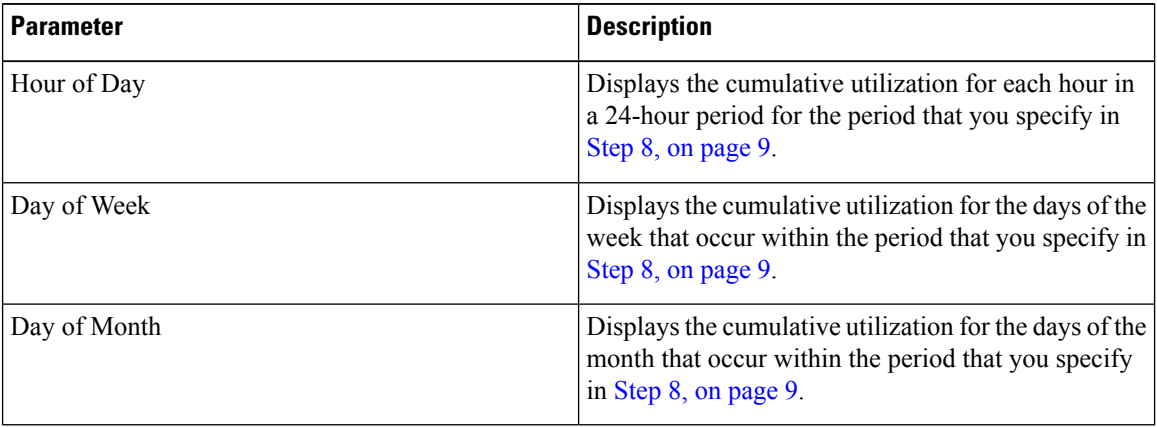

#### <span id="page-7-0"></span>**[Step](#page-8-2) 3** In the **Available Reports** field, choose an automatically generated report (if available) and go to Step 10, on [page](#page-8-2) 9 or use the default Generate New Report and go to Step 4, on [page](#page-7-0) 8.

**Step 4** To display the list of gateways that you can include in the report in the List of Gateways box, perform one of the following tasks:

- a) To display all gateways in the List of Gateways box, click **Gateway Types** in the column on the left side of the window.
- b) To display gateways for a particular gateway type in the List of Gateways box, click the icon next to **Gateway Types** in the column on the left side of the window. The tree structure expands, and a list of gateway types displays. Choose a gateway type from the list, and the gateway name displays in the List of Gateways box.
	- The List of Gateways box will list up to 200 gateways that are configured for the chosen gateway type. **Note**
- c) To display all gateways that are associated with configured route patterns/hunt pilots, click **Route Patterns/Hunt Pilots** in the column on the left side of the window.

Ш

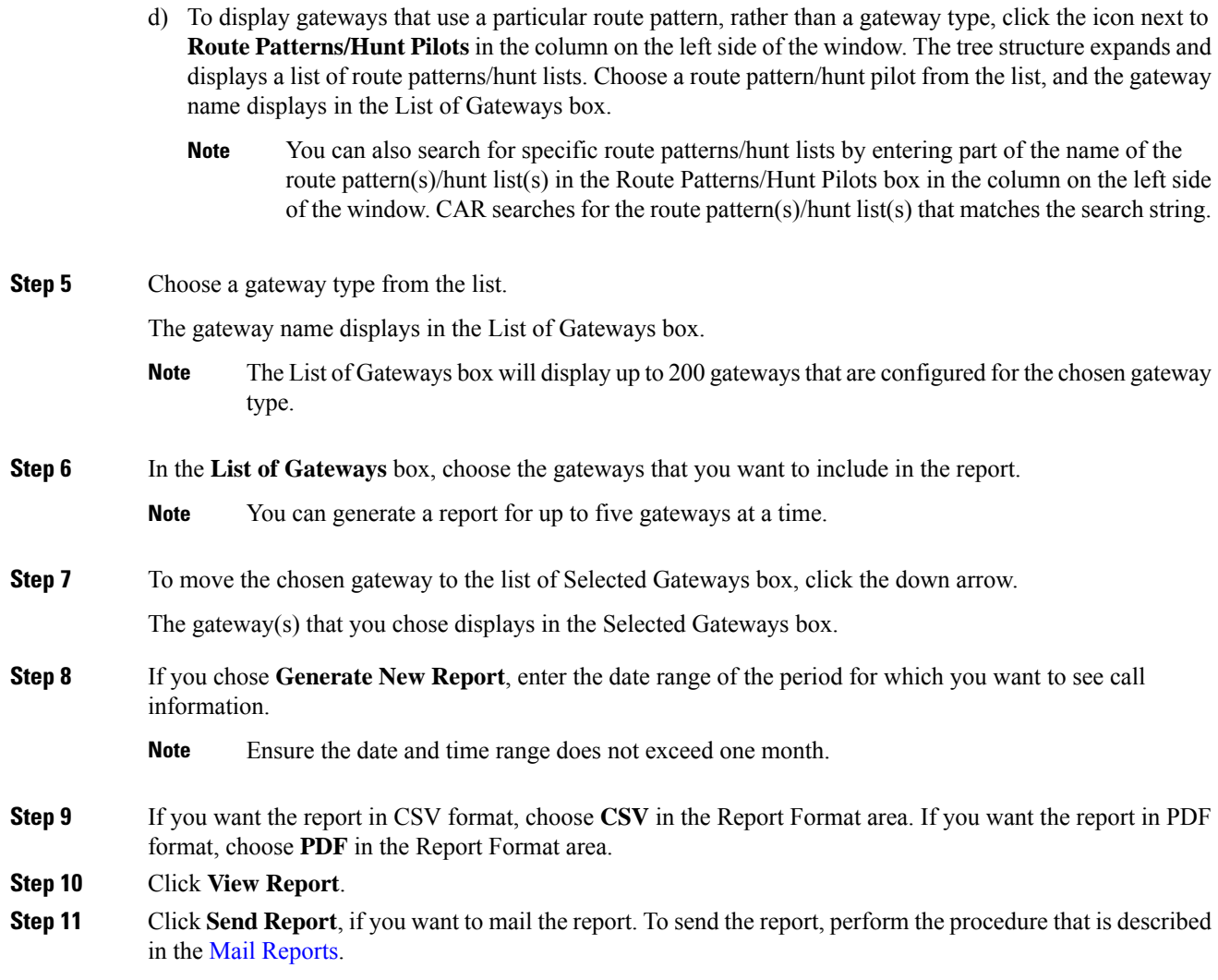

# <span id="page-8-2"></span><span id="page-8-1"></span><span id="page-8-0"></span>**Route Pattern and Hunt Pilot Device Reports**

CAR provides reporting capabilities for three levels of users: administrators, managers, and individual users. Only administrators generate the Route Pattern and Hunt Pilot device reports.

Device reports track the load and performance of Unified Communications Manager related devices, such as conference bridges, voice-messaging servers, and gateways.

# **Generate Route and Line Group Utilization Reports**

Only CAR administrators generate the Route and Line Group Utilization report. This report provides an estimate of the maximum utilization percentage of the route and line group (cumulative utilization of all the gateways under the route and line group) for the period and not the exact utilization. The system calculates the utilization in the same manner as is done for Gateway Utilization, but this calculation gives cumulative utilization of all the gateways under the route groups and all the lines under the line groups. You can examine

the usage based on each hour of a day or on a specified number of days for each week or month. Reports generate for each of the selected route and line groups.

You can either view reports that the system automatically generates or generate new reports. Only CAR administrators can schedule reports for automatic generation. For more information, see CAR [System](cucm_b_reporting-billing-administration-guide-1151su7_chapter2.pdf#nameddest=unique_48) [Parameters.](cucm_b_reporting-billing-administration-guide-1151su7_chapter2.pdf#nameddest=unique_48)

This section describes how to generate, view, or mail Route and Line Group Utilization reports.

#### **Procedure**

### **Step 1** Choose **Device Reports** > **Route Patterns/Hunt Pilots** > **Route and Line Group Utilization**.

The Route and Line Group Utilization window displays.

**Step 2** In the **Generate Reports** field, choose a time as described in the following table.

#### **Table 5: Generate Report Fields**

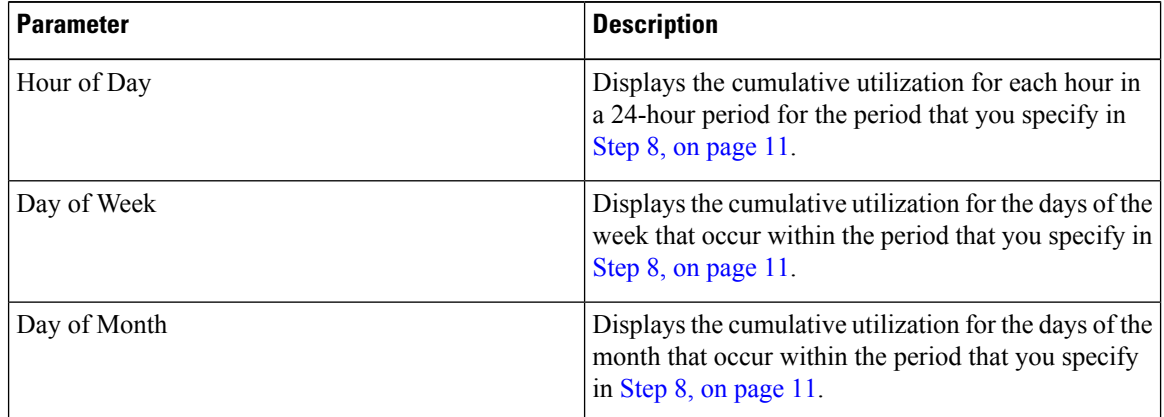

- <span id="page-9-0"></span>**Step 3** In the **Available Reports** field, choose an automatically generated report (if available) and go to [Step](#page-10-1) 10, on [page](#page-10-1) 11, or use the default setting, Generate New Report, and go to Step 4, on [page](#page-9-0) 10.
- **Step 4** To choose only those route and line groups that use a particular route pattern, click **Route Patterns/Hunt Pilots** in the column on the left side of the window.

The tree structure expands and displays the route patterns/hunt lists that you chose.

- You can also search for specific route patterns/hunt lists by entering part of the name of the route pattern(s)/hunt list(s) in the Route Patterns/Hunt Pilots box in the column on the left side of the window. CAR searches for the route pattern(s)/hunt list(s) that matches the search string. **Note**
- **Step 5** Choose a route pattern/hunt list from the list.

The route and line groups for this route pattern/hunt list display in the List of Route/Line Groups box.

**Note** The List of Route/Line Groups box will display up to 200 route groups.

# **Step 6** In the List of Route/Line Groups box, choose the route/line groups that you want to include in the report.

Ш

<span id="page-10-1"></span><span id="page-10-0"></span>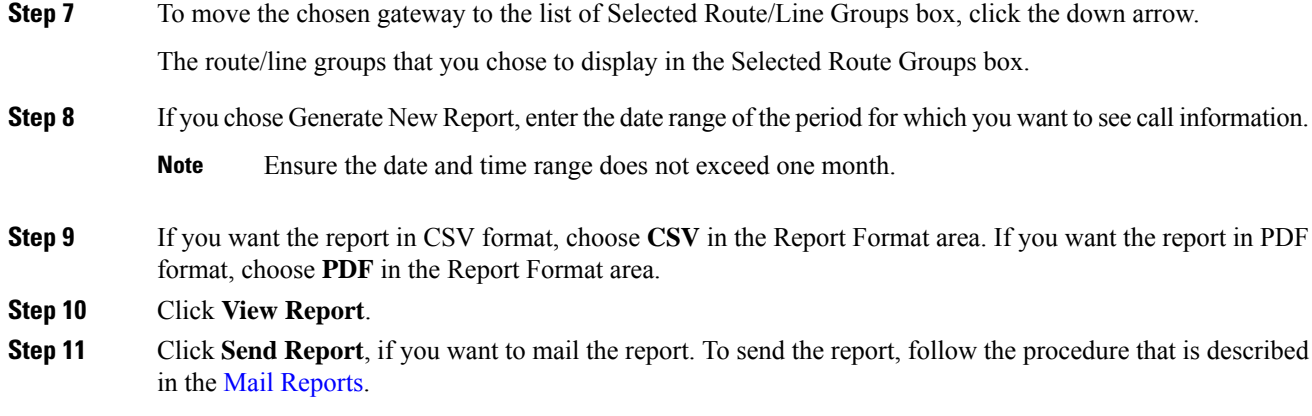

### **Generate Route and Hunt List Utilization Reports**

Only CAR administrators generate the Route/Hunt List Utilization report. The Route/Hunt List Utilization report provides an estimate of the maximum utilization percentage of the route/hunt list (cumulative utilization of all the gateways under the route/hunt list) for the period and not the exact utilization. The system calculates the cumulative utilization of all the gateways under the route lists and all the lines under the hunt lists.

You can examine the usage based on each hour of a day or on a specified number of days for each week or month. Reports generate for each of the selected route/hunt lists.

You can either view reports that the system automatically generates or generate new reports. Only CAR administrators can schedule reports for automatic generation. For more information, see Set Up [CDR](cucm_b_reporting-billing-administration-guide-1151su7_chapter2.pdf#nameddest=unique_6) Load [Schedule.](cucm_b_reporting-billing-administration-guide-1151su7_chapter2.pdf#nameddest=unique_6)

This section describes how to generate, view, or mail the Route/Hunt List Utilization reports.

#### **Procedure**

#### **Step 1** Choose **Device Reports** > **Route Patterns/Hunt Pilots** > **Route/Hunt List Utilization**.

The Route/Hunt List Utilization window displays.

**Step 2** In the **Generate Report** field, choose a time as described in the following table.

#### **Table 6: Generate Report Fields**

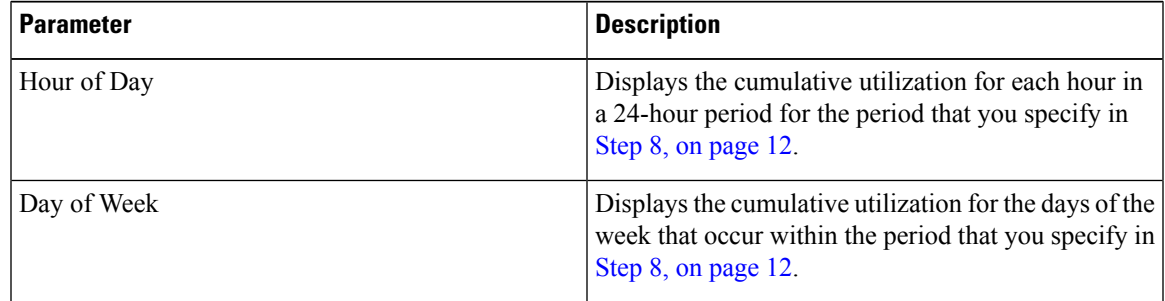

<span id="page-11-2"></span>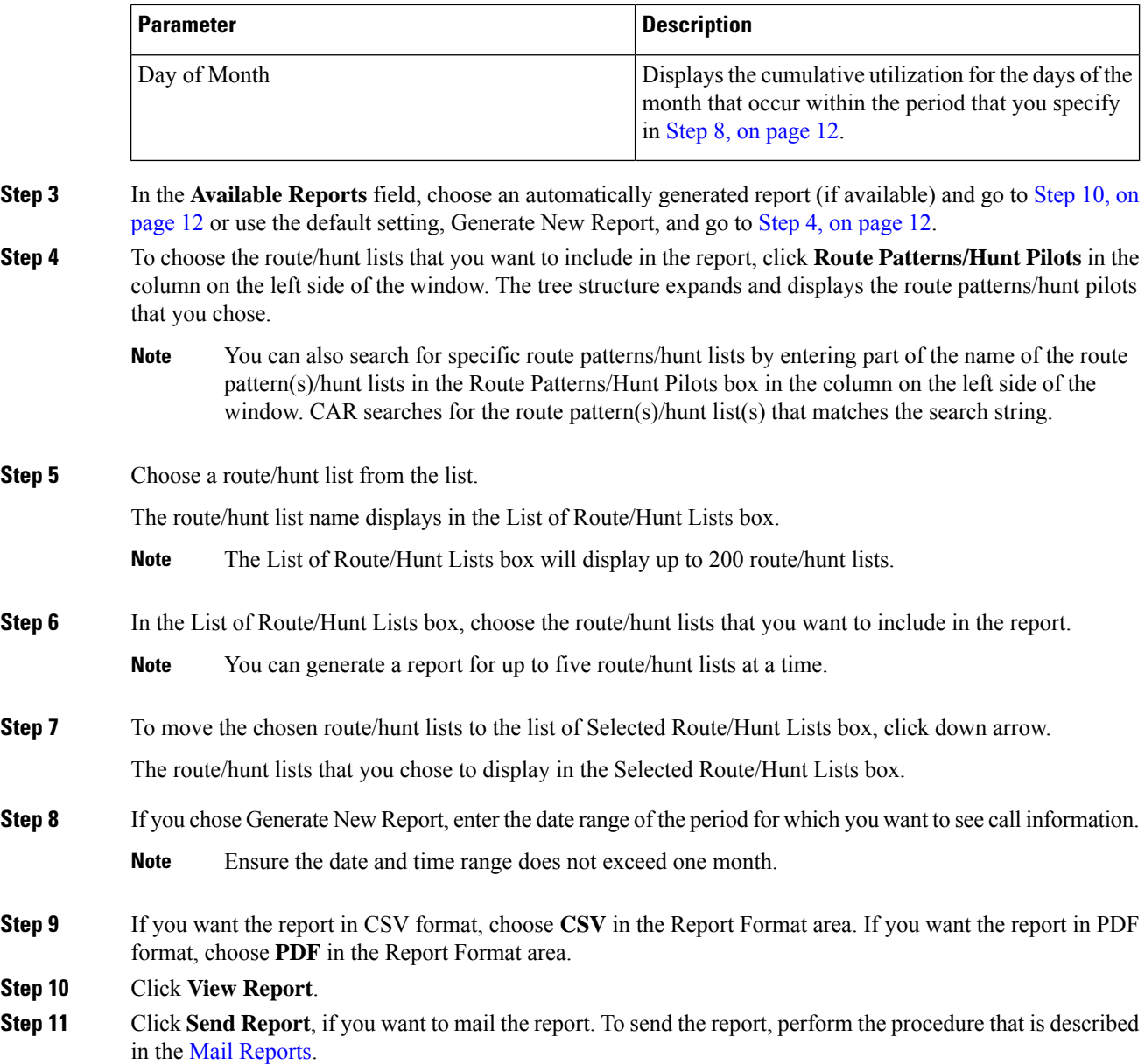

### <span id="page-11-1"></span><span id="page-11-0"></span>**Generate Route Pattern and Hunt Pilot Utilization Reports**

Only CAR administrators generate the Route Pattern/Hunt Pilot Utilization report. The report provides an estimate of the maximum utilization percentage of the route pattern/hunt pilot (cumulative utilization of all the gateways under the route pattern/hunt pilot) for the period and not the exact utilization. The system calculates the utilization of all the gateways under the route patterns and all the lines under the hunt pilots. You can examine the usage based on each hour of a day or on a specified number of days for each week or month. Reports generate for each of the selected route patterns/hunt pilots.

You can either view reports that the system automatically generates or generate new reports. Only CAR administrators can schedule reports for automatic generation. For more information, see Set Up [CDR](cucm_b_reporting-billing-administration-guide-1151su7_chapter2.pdf#nameddest=unique_6) Load [Schedule.](cucm_b_reporting-billing-administration-guide-1151su7_chapter2.pdf#nameddest=unique_6)

This section describes how to generate, view, or mail Route Pattern/Hunt Pilot Utilization reports.

#### **Procedure**

#### **Step 1** Choose **Device Reports** > **Route Pattern/Hunt Pilots** > **Route Pattern/Hunt Pilot Utilization**.

The Route Pattern/Hunt Pilot Utilization window displays.

**Step 2** In the **Generate Report** field, choose a time as described in the following table.

#### **Table 7: Generate Report Fields**

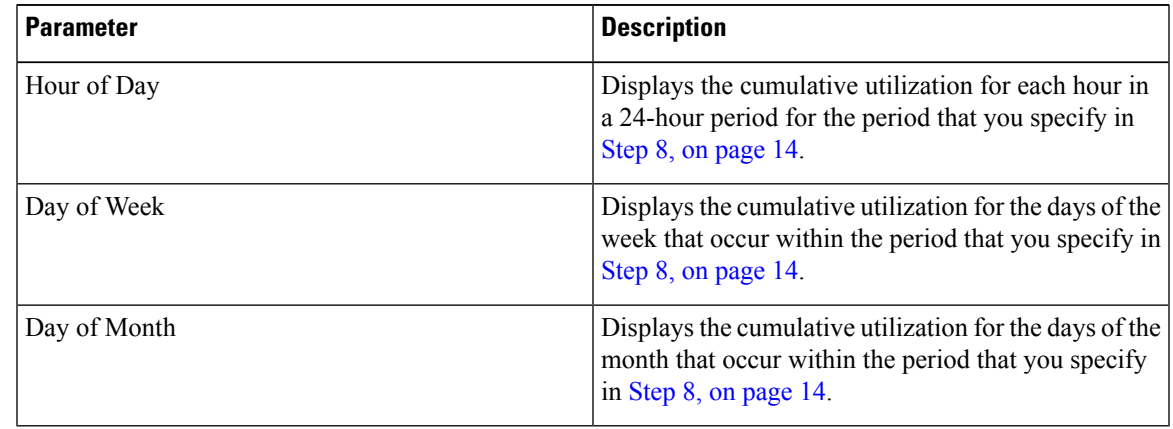

- <span id="page-12-0"></span>**[Step](#page-13-1) 3** In the **Available Reports** field, choose an automatically generated report (if available) and go to Step 10, on [page](#page-13-1) 14 or use the default Generate New Report and go to Step 4, on [page](#page-12-0) 13.
- **Step 4** To choose the route pattern(s)/hunt list(s) that you want to include in the report, click **Route Patterns/Hunt Pilots** in the column on the left side of the window.

The tree structure expands and displays the route pattern(s)/hunt list(s) that you chose.

- You can also search for specific route patterns/hunt lists by entering part of the name of the route pattern(s)/hunt list(s) in the Route Patterns box in the column on the left side of the window. CAR searches for the route pattern(s)/hunt list(s) that matches the search string. **Note**
- **Step 5** Choose a route pattern/hunt pilot from the list.

The route pattern/hunt pilot name displays in the List of Route Patterns/Hunt Pilots box.

- **Note** The List of Route Patterns/Hunt Pilots box will display up to 200 route patterns/hunt lists.
- **Step 6** In the List of Route Patterns/Hunt Pilots box, choose the route patterns/hunt lists that you want to include in the report.
	- **Note** You can generate a report for up to five route patterns/hunt pilots at a time.

<span id="page-13-0"></span>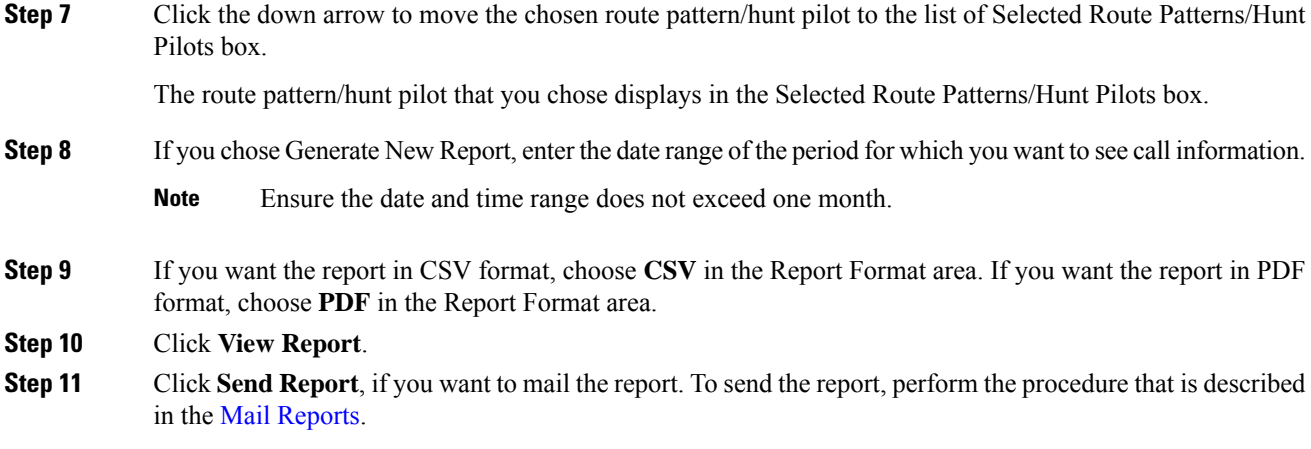

# <span id="page-13-3"></span><span id="page-13-1"></span>**Generate Hunt Pilot Summary Report**

Only CAR administrators generate the Hunt Pilot Summary Report. The CDR Hunt Pilot Call Summary report displays the call details for the specified hunt pilot. This report displays only an overview of the calls for the hunt pilots and hunt member information is not included. The CAR administrator can a generate report for a maximum of five hunt pilot DNs.

This section describes how to generate, view, or mail Hunt Pilot Summary reports.

#### **Procedure**

<span id="page-13-2"></span>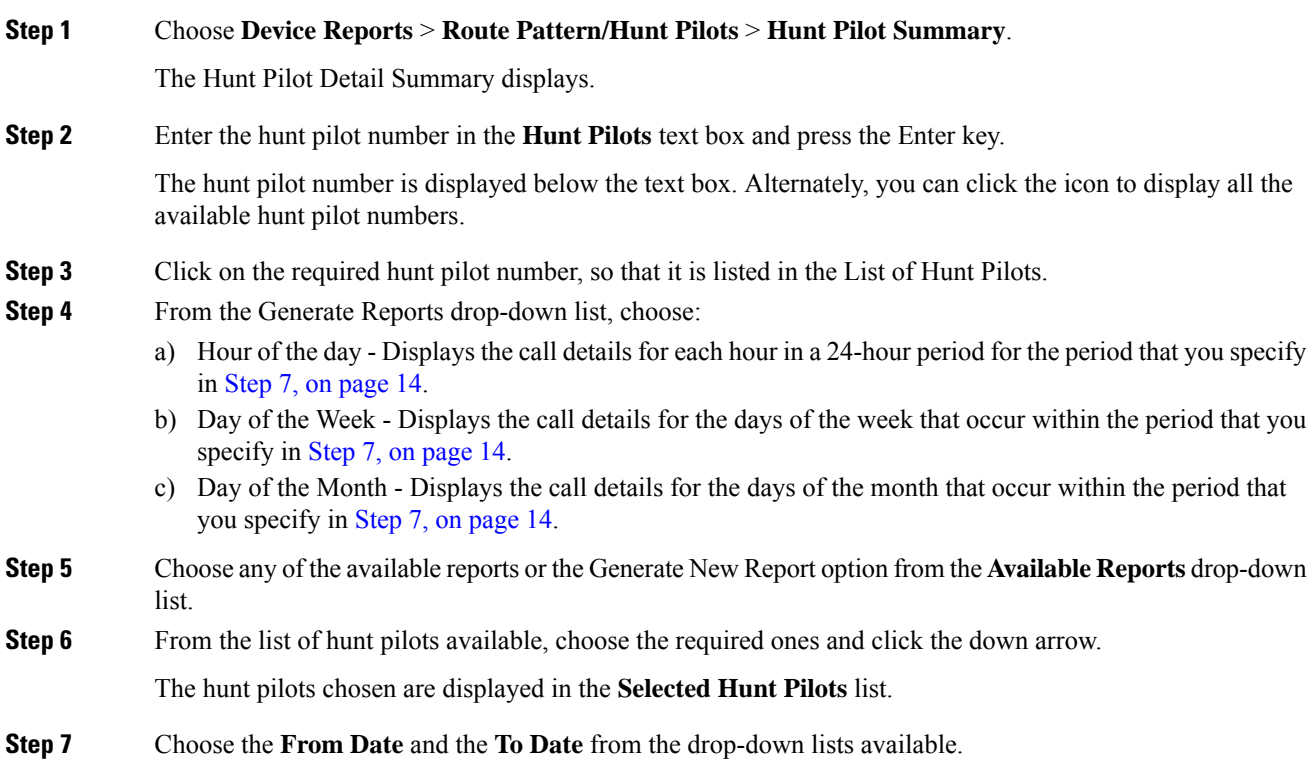

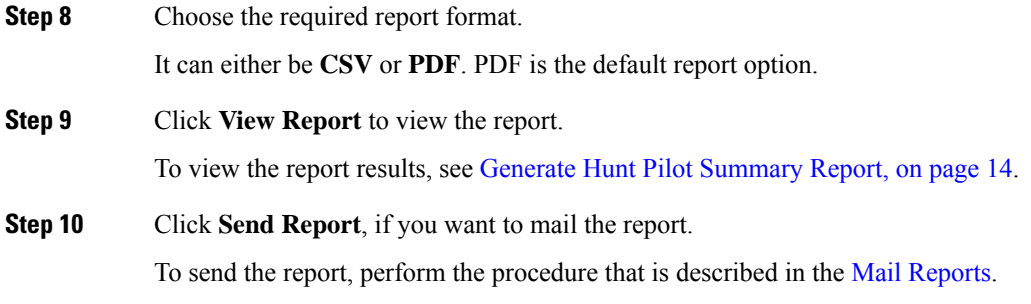

# **Generate Hunt Pilot Detail Report**

Only CAR administrators generate the Hunt Pilot Detailed Call Report. This report displays call details for a hunt pilot number or a hunt member dn.

This section describes how to generate, view, or mail Hunt Pilot Detail reports.

#### **Procedure**

<span id="page-14-0"></span>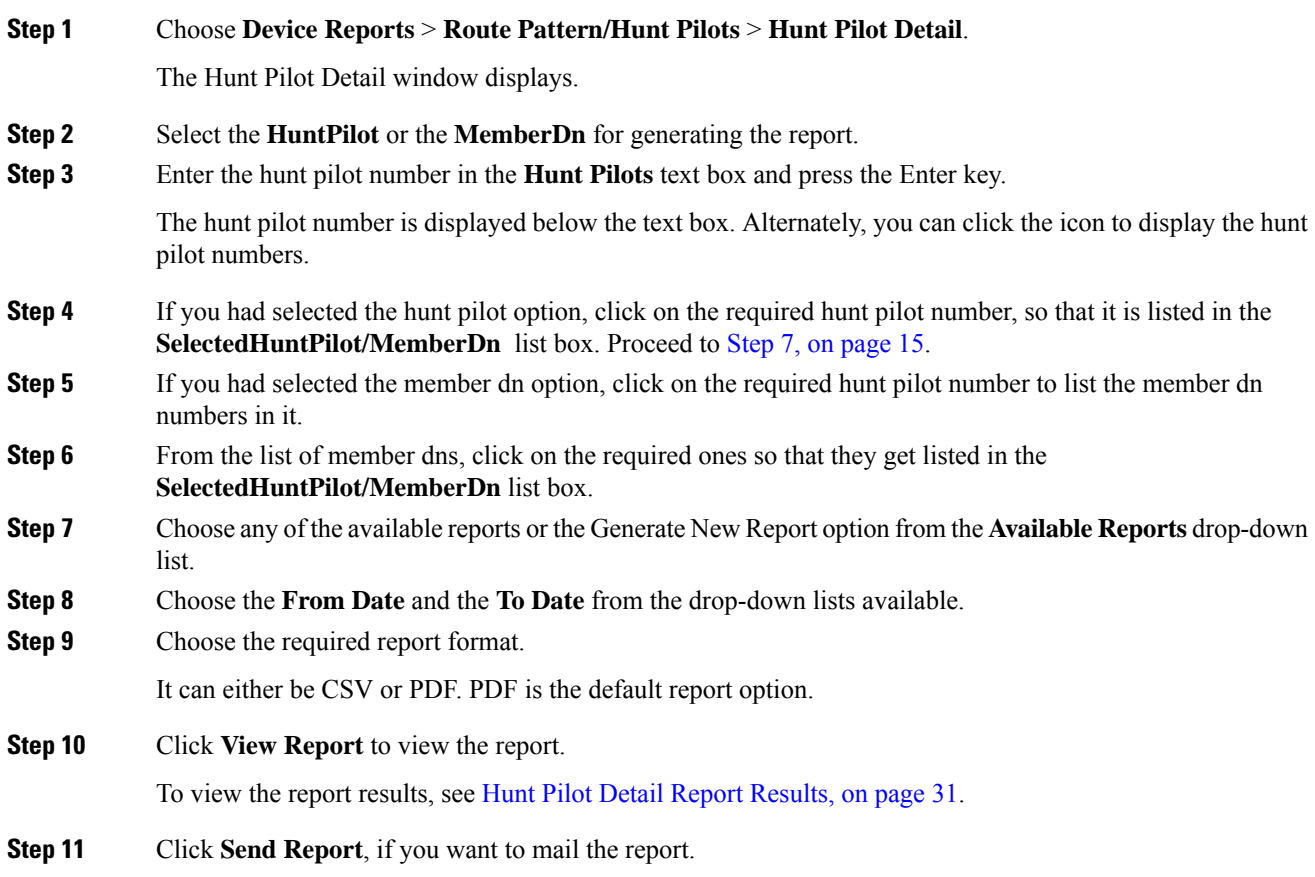

To send the report, perform the procedure that is described in the Mail [Reports.](cucm_b_reporting-billing-administration-guide-1151su7_chapter3.pdf#nameddest=unique_61)

# <span id="page-15-0"></span>**Conference Bridge Device Reports**

CAR provides reporting capabilities for three levels of users: administrators, managers, and individual users. Only CAR administrators generate the conference bridge device reports.

Device reports track the load and performance of Unified Communications Manager related devices, such as conference bridges, voice-messaging servers, and gateways.

### **Generate Conference Call Details**

Only CAR administrators generate the Conference Call Details report. The Conference Call Details report allows you to generate and view details about conference calls.

This section describes how to generate, view, or mail a Conference Call Details report.

#### **Procedure**

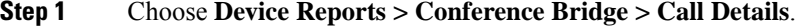

The Conference Call Details window displays.

- <span id="page-15-2"></span>**Step 2** In the Report Type drop-down menu, choose either **Summary** or **Detail**.
- **[Step](#page-15-1) 3** In the Available Reports field, choose an automatically generated report (if available) and go to Step 7, on [page](#page-15-1) 16 or use the default setting, Generate New Report, and go to Step 4, on [page](#page-15-2) 16.
- **Step 4** In Select Conference Types, check the check box of the conference type that you want to include in the report as described in the following table.

#### **Table 8: Conference Calls Detail Fields**

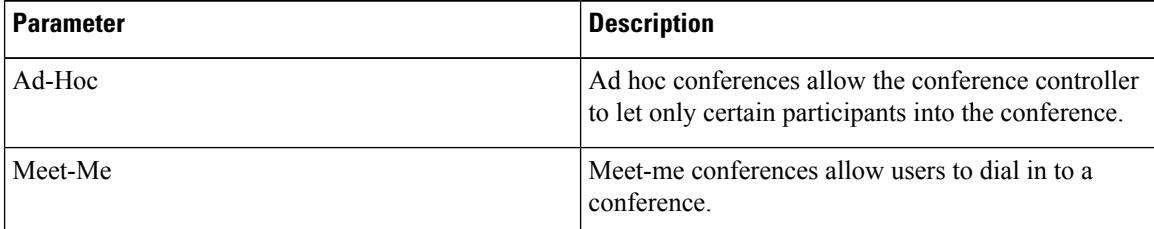

<span id="page-15-1"></span>**Step 5** If you chose Generate New Report, enter the date range of the period for which you want to see conference call details.

**Note** Ensure that the date and time range does not exceed one month.

**Step 6** Choose CSV in the Report Format area, if you want the report in CSV format. Choose PDF in the Report Format area, if you want the report in PDF format.

**Step 7** Click **View Report**.

**Step 8** Click **Send Report**, if you want to mail the report. To send the report, perform the procedure that is described in the Mail [Reports](cucm_b_reporting-billing-administration-guide-1151su7_chapter3.pdf#nameddest=unique_61).

### **Generate Conference Bridge Utilization Reports**

Only CAR administrators generate the Conference Bridge Utilization report. The report provides an estimate of the utilization percentage of the conference bridges (cumulative utilization of all the conference bridges that are selected for OnDemand reports) for the period and not the exact utilization. For example, the system calculates the utilization of a conference bridge between 11hrs and 12hrs as the ((Sum of duration of the calls that used the conference bridge in that hour) / (Number of days between the fromDate and toDate selected \* Maximum number of streams in the conference bridge \* Maximum number of duration in seconds in an hour) \* 100)). The value that is calculated will display in the report as the utilization for the time between 11hrs and 12hrs. You can examine the usage based on each hour of a day or on a specified number of days for each week or month.

You can either view reports that the system automatically generates or generate new reports. Only CAR administrators can schedule reports for automatic generation. For more information, see Set Up [CDR](cucm_b_reporting-billing-administration-guide-1151su7_chapter2.pdf#nameddest=unique_6) Load [Schedule.](cucm_b_reporting-billing-administration-guide-1151su7_chapter2.pdf#nameddest=unique_6)

This section describes how to generate, view, or mail Conference Bridge Utilization reports for each conference bridge type.

#### **Procedure**

#### **Step 1** Choose **Device Reports > Conference Bridge > Utilization**.

The Conference Bridge Utilization window displays.

**Step 2** In the Generate Report field, choose a time as described in the following table.

#### **Table 9: Generate Report Fields**

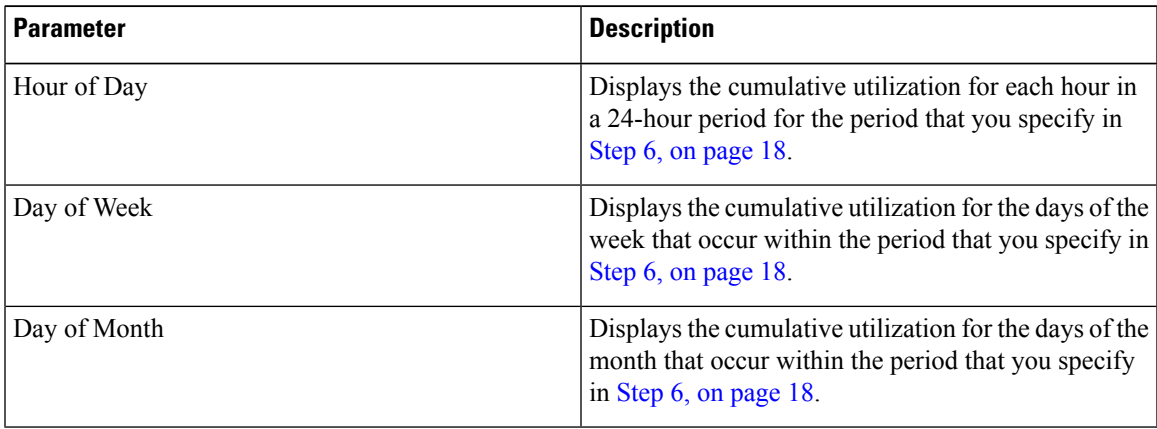

<span id="page-16-0"></span>**[Step](#page-17-2) 3** In the Available Reports field, choose an automatically generated report (if available) and go to Step 8, on [page](#page-17-2) 18 or use the default, Generate New Report, and go to Step 4, on [page](#page-16-0) 17.

**Step 4** From the Conference Bridge Types column in the left pane, choose the conference bridge type(s) that you want to include in the utilization report.

The conference bridges of the particular conference bridge type that you chose to display in the List of Devices box.

- Note For this report, choose a maximum of five conference bridges.
- <span id="page-17-1"></span>**Step 5** When you have chosen all the conference bridges that you want to include in the report, click the down arrow to add them to the Selected Devices box.
- **Step 6** If you chose Generate New Report, enter the date range of the period for which you want to see call information.

```
Note Ensure the date and time range does not exceed one month.
```
- <span id="page-17-2"></span>**Step 7** If you want the report in CSV format, choose **CSV** in the Report Format area. If you want the report in PDF format, choose **PDF** in the Report Format area.
- **Step 8** Click **View Report**.
- **Step 9** Click **Send Report**, if you want to mail the report. To send the report, perform the procedure described in the Mail [Reports](cucm_b_reporting-billing-administration-guide-1151su7_chapter3.pdf#nameddest=unique_61).

# <span id="page-17-0"></span>**Voice Messaging Utilization Device Reports**

CAR provides reporting capabilities for three levels of users: administrators, managers, and individual users. Only administrators generate device reports.

Device reports track the load and performance of Unified Communications Manager related devices, such as conference bridges, voice-messaging servers, and gateways.

### **Generate Voice Messaging Utilization Reports**

Only CAR administrators generate the Voice Messaging Utilization report. The report provides an estimate of the maximum utilization percentage of the voice-messaging devices for the period and not the exact utilization. For example, the system calculates the utilization of a voice-messaging port/voice-messaging DNs between 11hrs and 12hrs by using the duration of the calls that used the voice-messaging port/voice messaging DNs. The system calculates utilization for the voice-messaging port as the (sum of duration of calls that used the voice-messaging port in that hour\*100) / (maximum duration secondsin an hour \* number of days between the fromDate and toDate selected). The utilization calculation for voice-messaging DNs represents the (sum of duration of calls that used the voice-messaging DNs in that hour \* 100) / (maximum duration seconds in an hour \* number of days between the fromDate and toDate selected \* maximum number of portsin a gateway that is connected to the voice-messaging DN). The same value will display in the report as the utilization for the time between 11hrs and 12hrs.

You can review the Voice Messaging Utilization report for Voice Messaging Ports only as a newly generated report and not as a report that the system automatically generates.

You can automatically generate the Voice Messaging Utilization report for Voice Messaging DNs, or you can generate it as a new report. Only CAR administrators can schedule reports for automatic generation. For more information, see Set Up CDR Load [Schedule.](cucm_b_reporting-billing-administration-guide-1151su7_chapter2.pdf#nameddest=unique_6)

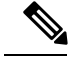

The CAR Voice Messaging Utilization report supports the Cisco Unity and Cisco Unity Connection voice-messaging systems. **Note**

This section describes how to generate, mail, or view Voice Messaging Utilization reports.

#### **Procedure**

#### **Step 1** Choose **Device Reports > Voice Messaging > Utilization**.

The Voice Messaging Utilization window displays.

**Step 2** In the Generate Report field, choose a time as described in the following table.

#### **Table 10: Generate Report Fields**

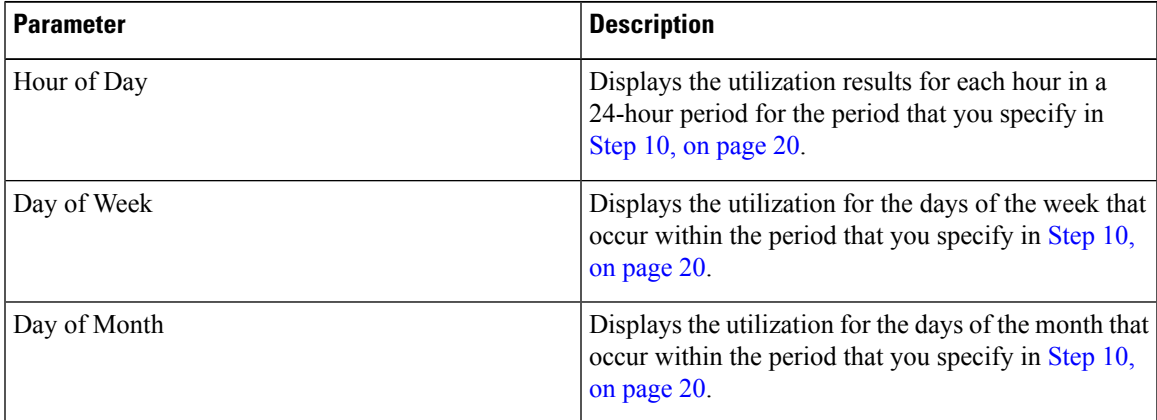

<span id="page-18-0"></span>**[Step](#page-19-2) 3** In the Available Reports field, choose an automatically generated report (if available) and go to Step 12, on [page](#page-19-2) 20 or use the default setting, Generate New Report, and go to Step 4, on [page](#page-18-0) 19.

**Step 4** To choose a voice-messaging DN, click **Voice Messaging DNs** in the Voice Utilization pane.

The previously configured voice-messaging DN displays.

- The Voice Messaging DN that displays in this window represents the Voice Messaging DN that you configure in the VoiceMailDn service parameter, which supports the Cisco Messaging Interface service. Set the parameter name VoiceMailDn to the routing pattern that you have created on the machine. Configure this by opening Cisco Unified CM Administrationand clicking **System.** Click **Service Parameters**; then, select the service **Cisco Messaging Interface**. **Note**
- <span id="page-18-1"></span>**Step 5** Choose the voice-messaging DN. The DN that you chose displays in the List of DNs/Ports list box. **Step 6** To choose a voice-messaging port, click **Voice Messaging Ports** in the Voice Utilization pane. A list of configured voice-messaging ports displays. **Step 7** From the list of ports, choose a voice-messaging port.

<span id="page-19-3"></span><span id="page-19-1"></span>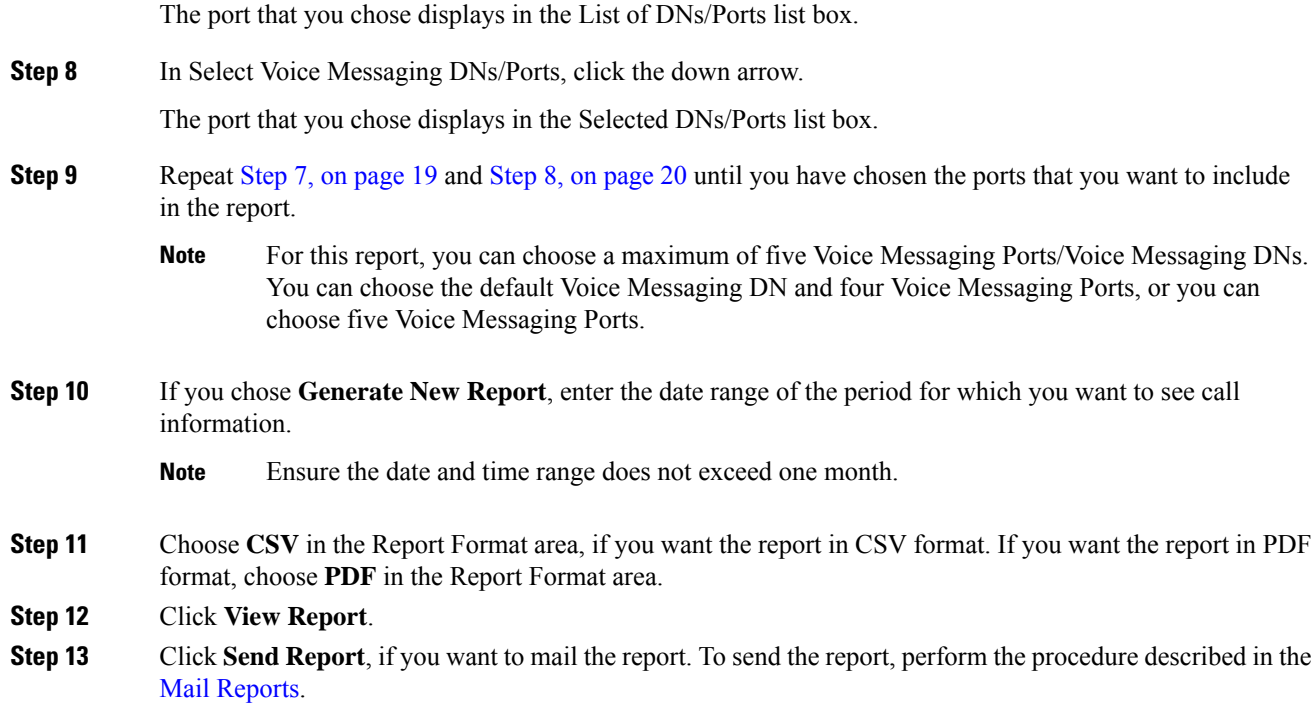

# <span id="page-19-2"></span><span id="page-19-0"></span>**Trunk Device Reports**

CAR provides reporting capabilities for three levels of users: administrators, managers, and individual users. Only administrators generate device reports.

Device reports track the load and performance of Unified Communications Manager related devices, such as conference bridges, voice-messaging servers, gateways, and trunks.

Only CAR administrators generate the trunk reports. The following section describes how to configure Trunk Utilization reports.

### **Generate Trunk Utilization Reports**

Only CAR administrators generate the Trunk Utilization report. This report calculates the utilization reports for devices based on the duration of calls that passed through the devices.

You can generate this report on an hourly, daily, or monthly basis. The system calculates the utilization of a trunk for each hour in the selected date range. For example, the system calculates the utilization of a trunk between 11hrs-12hrs, using the formula, (Sum of the duration of calls that used the trunk in that hour / (total seconds in an hour \* maximum number of ports in a trunk \* number of days between the fromDate and toDate selected)  $*$  100).

Similarly, to get the utilization for each day in a week, the system calculates the utilization using the formula, ((sum of the duration of calls that used the trunk in a day) / (total seconds in each day  $*$  number of each day between the fromDate and toDate selected \* maximum number of ports in a trunk) \* 100).

In the case of monthly utilization reports, the system calculates the utilization for each day in a month, using the formula, ((sum of the duration of calls that used the trunk in a day) / (total seconds in each day  $*$  number of each day between the fromDate and toDate selected \* maximum number of ports in a trunk) \* 100).

Reports generate for each trunk that is chosen.

For calculation of the trunk utilization, the system uses the port numbers from the CAR Trunk Configuration window. To find this window, choose **System** > **System Parameters** > **Trunk Configuration**. You cannot take port details for H.323 trunks from the Unified Communications Manager database because the H.323 port number always equals zero in the database. The user must update H.323 trunk ports information in the CAR Trunk Configuration window.

Be aware that the only port detail information that is taken from the CAR Trunk Configuration window is only for those trunks that do not have port details that are available or that show zero in the Unified Communications Manager database.

This section describes how to generate, view, or mail Trunk Utilization reports.

#### **Procedure**

#### **Step 1** Choose **Device Reports** > **Trunk** > **Utilization**.

The Trunk Utilization window displays.

**Step 2** In the Generate Reports field, choose a time as described in the following table.

#### **Table 11: Generate Report Fields**

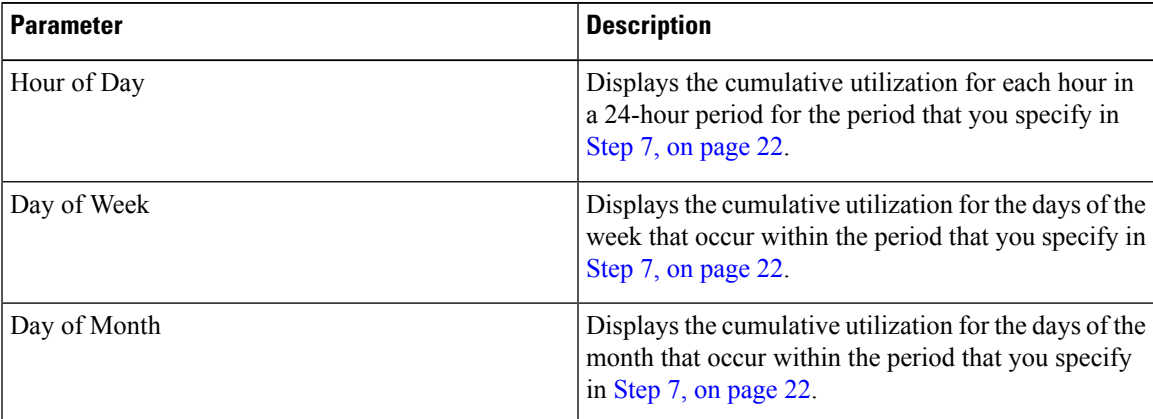

**Note** The Trunk Utilization report is not generated automatically.

- **Step 3** To display the list of trunks that you can include in the report in the List of Trunks box, perform one of the following tasks:
	- a) To display all trunks in the List of Trunks box, click **Trunk Types** in the column on the left side of the window.
	- b) To display trunks for a particular trunk type in the List of Trunks box, click the icon next to **Trunk Types** in the column on the left side of the window. The tree structure expands, and a list of trunk types displays. Choose a trunk type from the list, and the trunk name displays in the List of Trunks box.

**Note** The List of Trunks box will list up to 200 trunks that are configured for the chosen trunk type.

<span id="page-21-1"></span>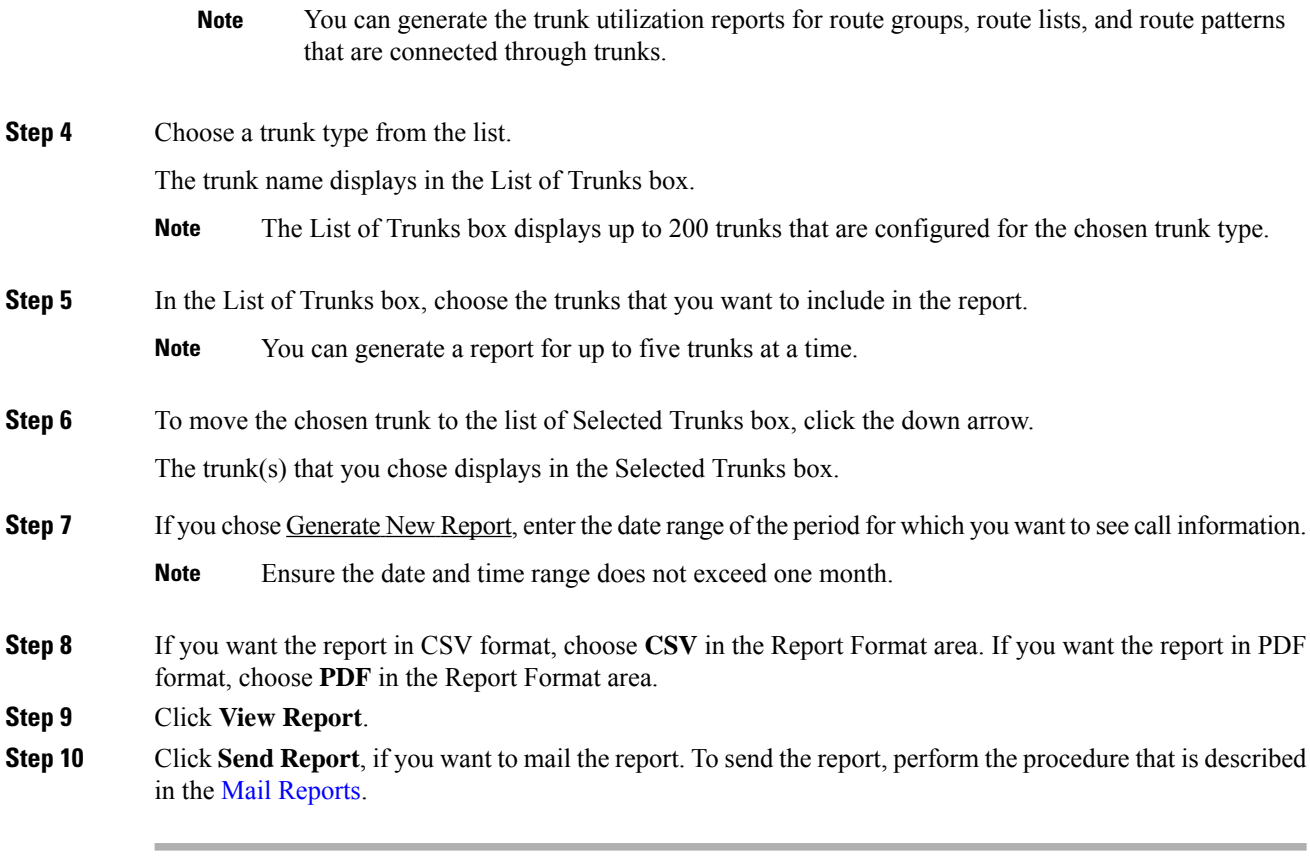

# <span id="page-21-0"></span>**CAR Device Reports Results**

This chapter describes report output information for each device report.

# **Gateway Detail Report Results**

The Gateway Detail report includes the following fields. See the table.

#### **Table 12: Gateway Detail Report Fields**

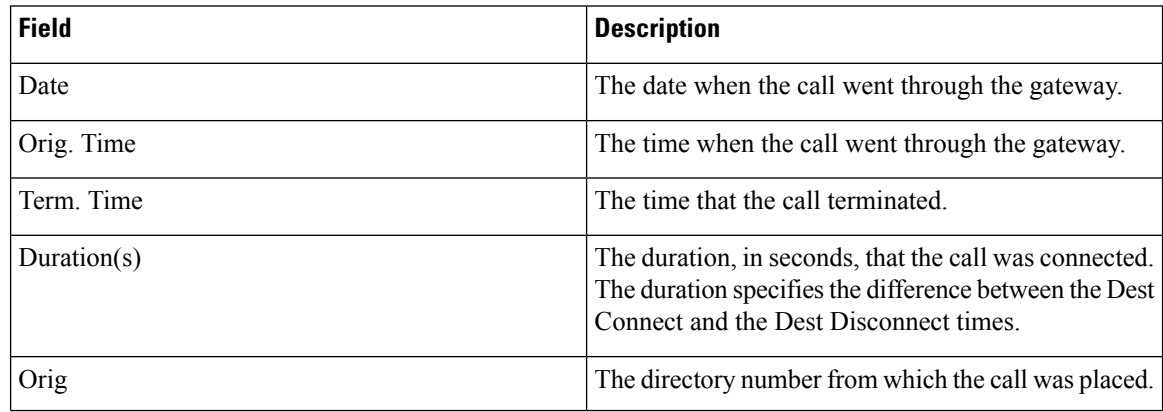

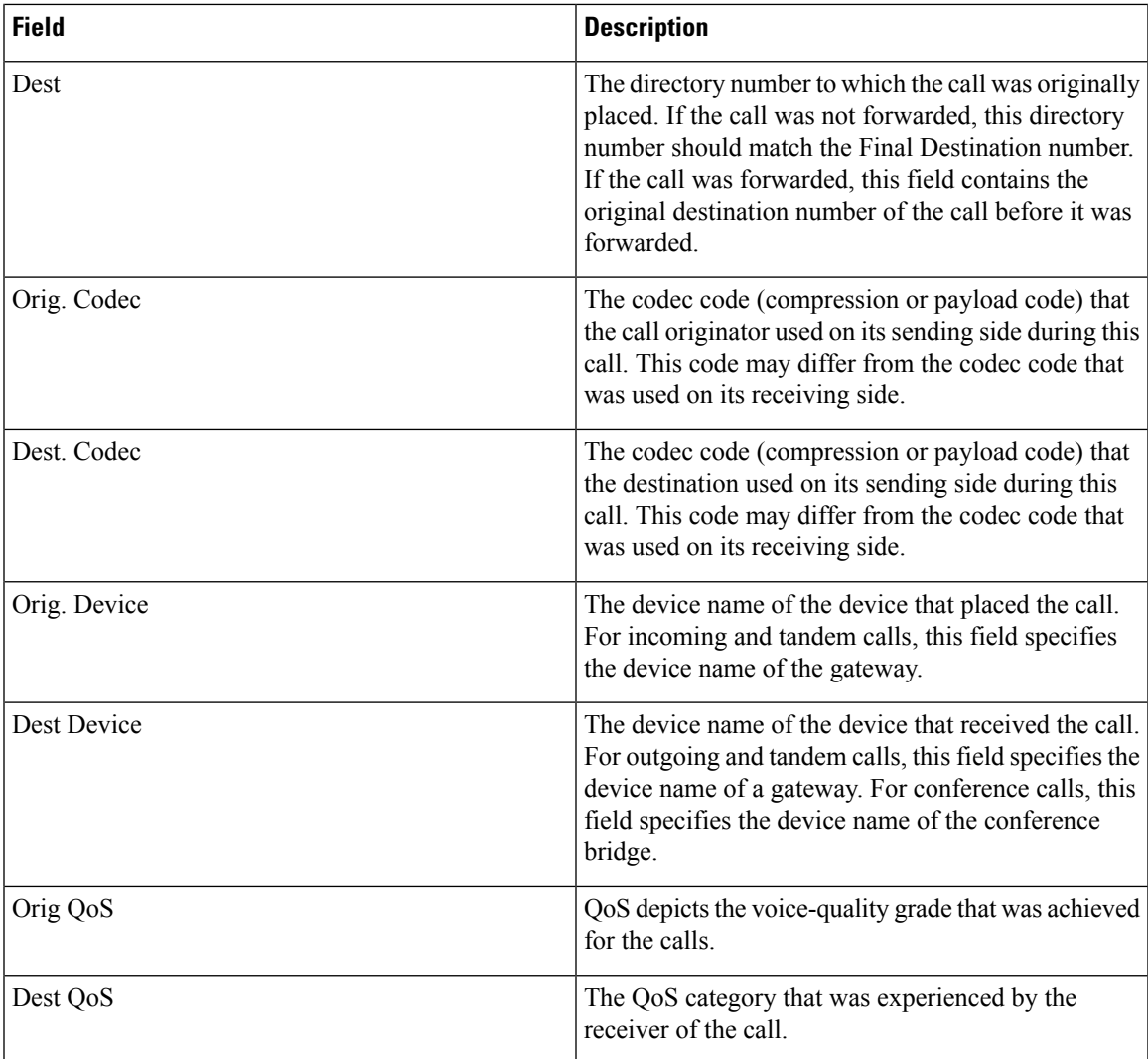

<span id="page-22-0"></span>Figure 1: [Gateway](#page-22-0) Detail Report, on page 23 displays sample output of the Gateway Detail Report in PDF format.

#### **Figure 1: Gateway Detail Report**

#### **Gateway Detail**

Date:Jan 26, 2008 Page:1 of 1

From Date:Jan 1, 2008 To Date:Jan 26, 2008

Report Generation Criteria-<br>Call Classification: On Net, Local, Long Distance, Incoming, Tandem, Others, International<br>QoS: Good, Acceptable, Fair, Poor, NA

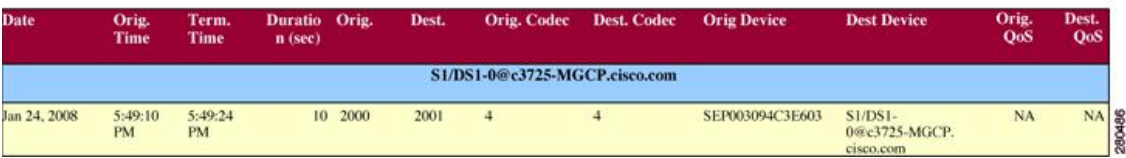

## **Gateway Summary Report Results**

The Gateway Summary report includes the following fields. See the following table.

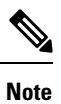

The Gateway Summary report segregates calls for each call classification that the user selects and divides the calls based on QoS type.

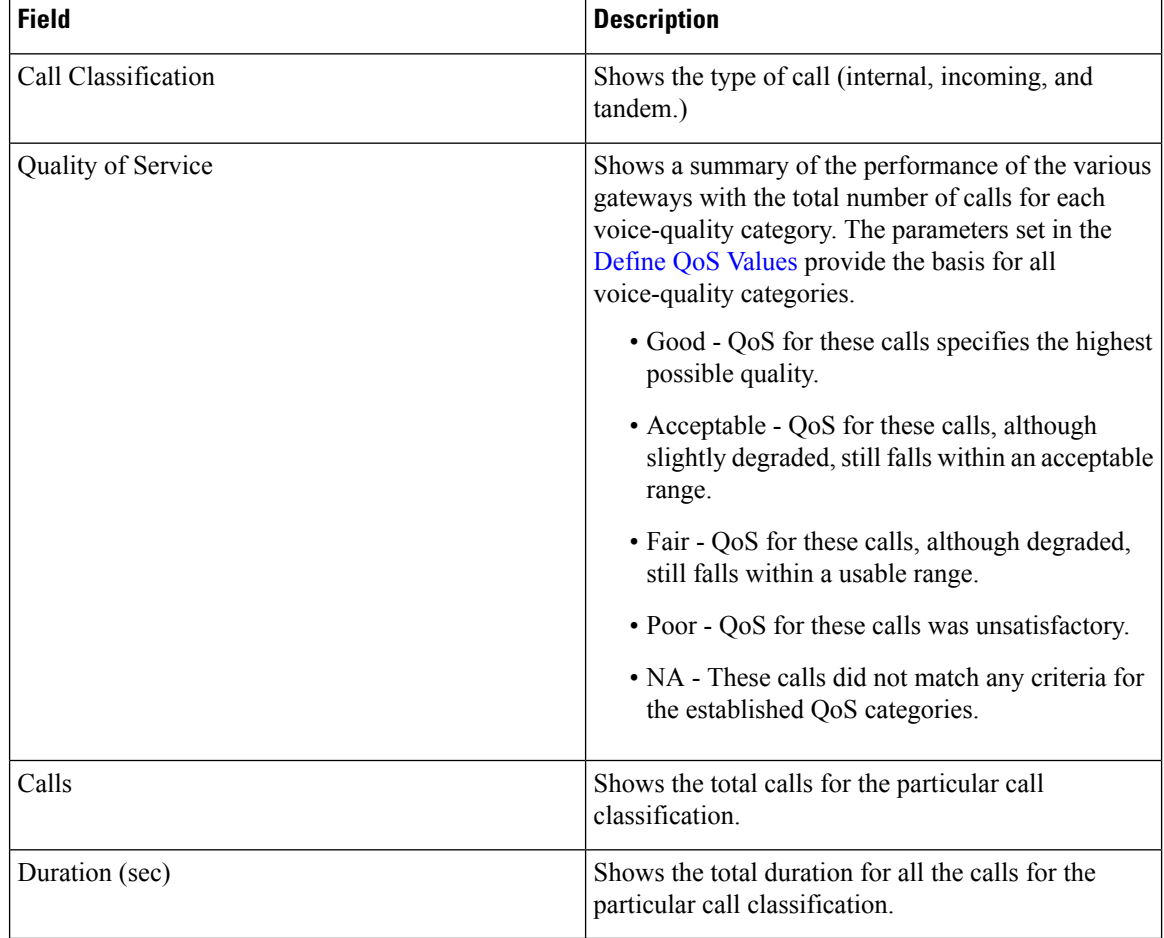

#### **Table 13: Gateway Summary Report Fields**

The following figure displays sample output of the Gateway Summary Report in PDF format.

Date:Jan 26, 2008

Page:1 of 2

#### **Figure 2: Gateway Summary Report**

#### **Gateway Summary**

From Date:Jan 1, 2008 To Date: Jan 26, 2008

Report Generation Criteria-<br>Call Classification: On Net, Internal, Local, Long Distance, International, Incoming, Tandem, Others

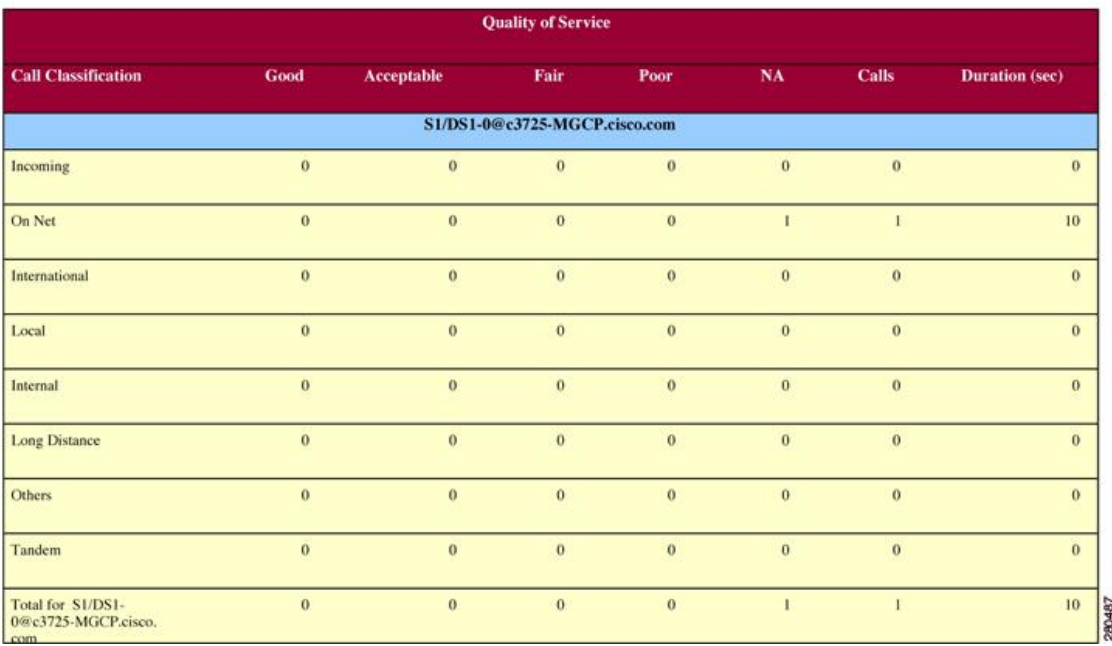

## **Gateway and Route Utilization Report Results**

The Gateway, Route Group, Route List, and Route Pattern Utilization reports provide similar output. If you choose to display the report in PDF format, the report shows the utilization as a bar chart. A graph displays for each selected gateway or route group. See the table.

**Table 14: Gateway and Route Utilization Report Fields**

| <b>Field</b>  | <b>Description</b>                                                                                                    |
|---------------|----------------------------------------------------------------------------------------------------|
| Time/Day      | Time in one-hour blocks if you chose Hourly or<br>one-day blocks if you chose weekly or monthly. The<br>results show the utilization for each hour or day for<br>the entire period that is shown in the from and to dates.                                                                                             |
| $\frac{0}{0}$ | Gateway, route group, route list, or route pattern<br>utilization percentage. This field gives the estimated<br>utilization percentage of the gateways or route groups<br>or route lists or route patterns relative to the total<br>number of calls that all the gateways put together can<br>support at any one time. |

Figure 3: Gateway [Utilization](#page-25-0) Report, on page 26 displays sample output of the Gateway Utilization Report in PDF format.

#### <span id="page-25-0"></span>**Figure 3: Gateway Utilization Report**

**Gateway Utilization - Hour of Day** 

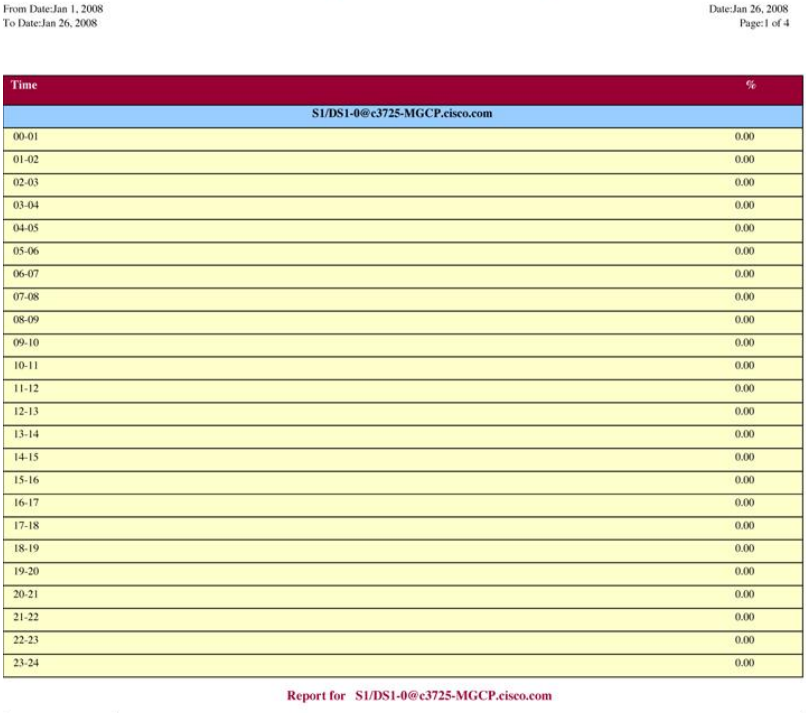

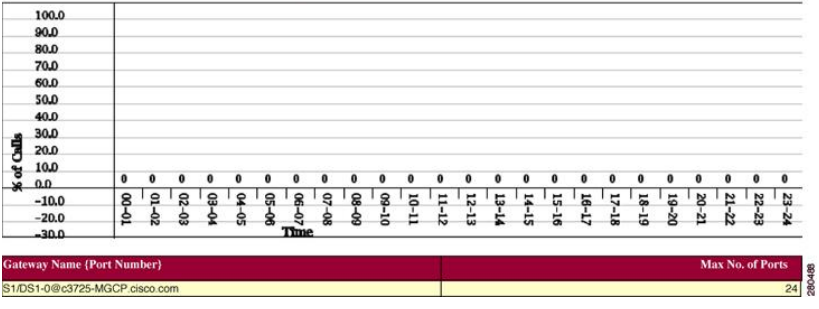

Figure 4: [Route/Hunt](#page-26-0) List Utilization Report, on page 27 displays sample output of the Route/Hunt List Utilization report in PDF format.

#### <span id="page-26-0"></span>**Figure 4: Route/Hunt List Utilization Report**

#### Route/Hunt List Utilization - Hour of Day

From Date:Jan 1, 2008<br>To Date:Jan 31, 2008

Date:Jan 31, 2008<br>Page:1 of 3

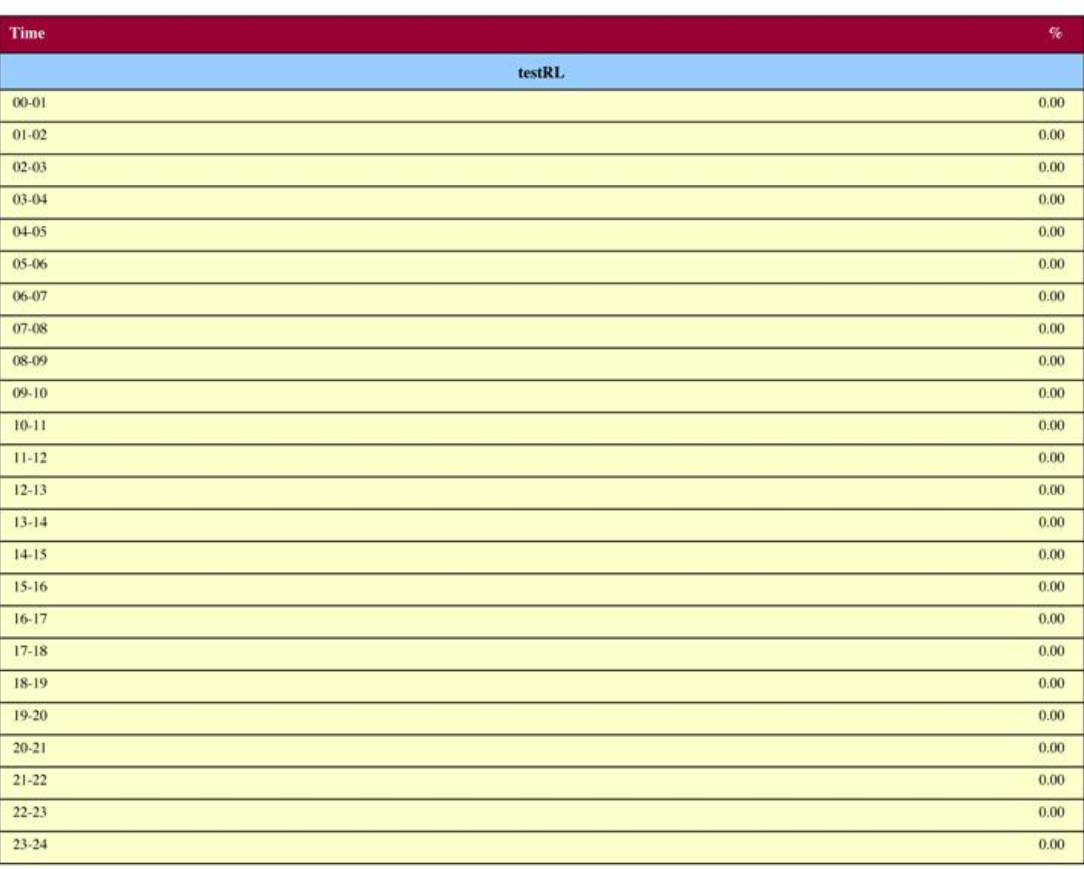

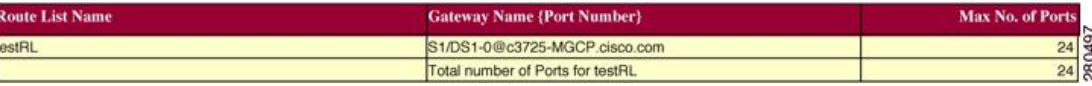

Figure 5: Route and Line Group [Utilization](#page-27-0) Report, on page 28 displays sample output from the Route and Line Group Utilization report in PDF format.

#### <span id="page-27-0"></span>**Figure 5: Route and Line Group Utilization Report**

#### Route and Line Group Utilization - Hour of Day

From Date:Jan 31, 2008<br>To Date:Jan 31, 2008

Date:Jan 31, 2008<br>Page:1 of 3

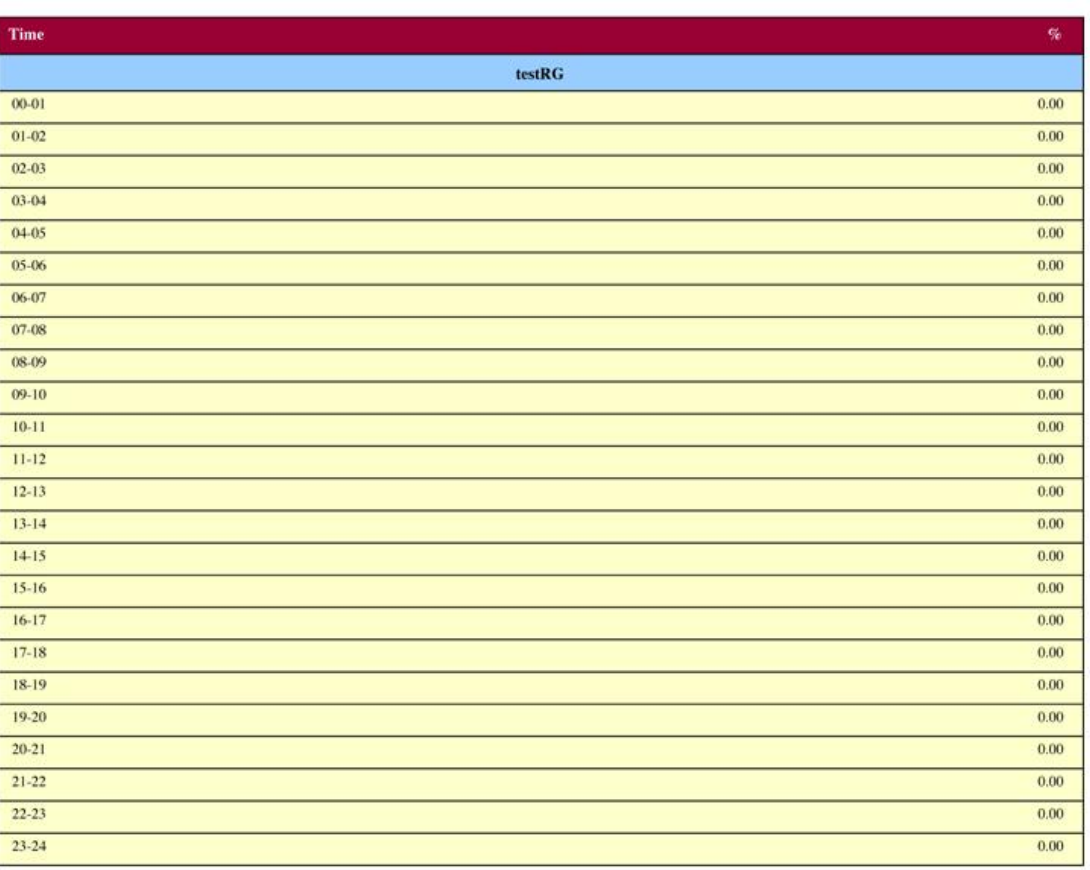

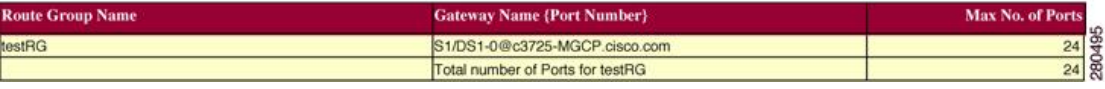

Figure 6: Route [Pattern/Hunt](#page-28-0) Path Utilization Report, on page 29 displays sample output of the Route Pattern/Hunt Path Utilization report in PDF format.

#### <span id="page-28-0"></span>**Figure 6: Route Pattern/Hunt Path Utilization Report**

#### Route Pattern/Hunt Pilot Utilization - Hour of Day

From Date: Jan 1, 2008 To Date:Jan 29, 2008

Date:Jan 29, 2008 Page:1 of 3

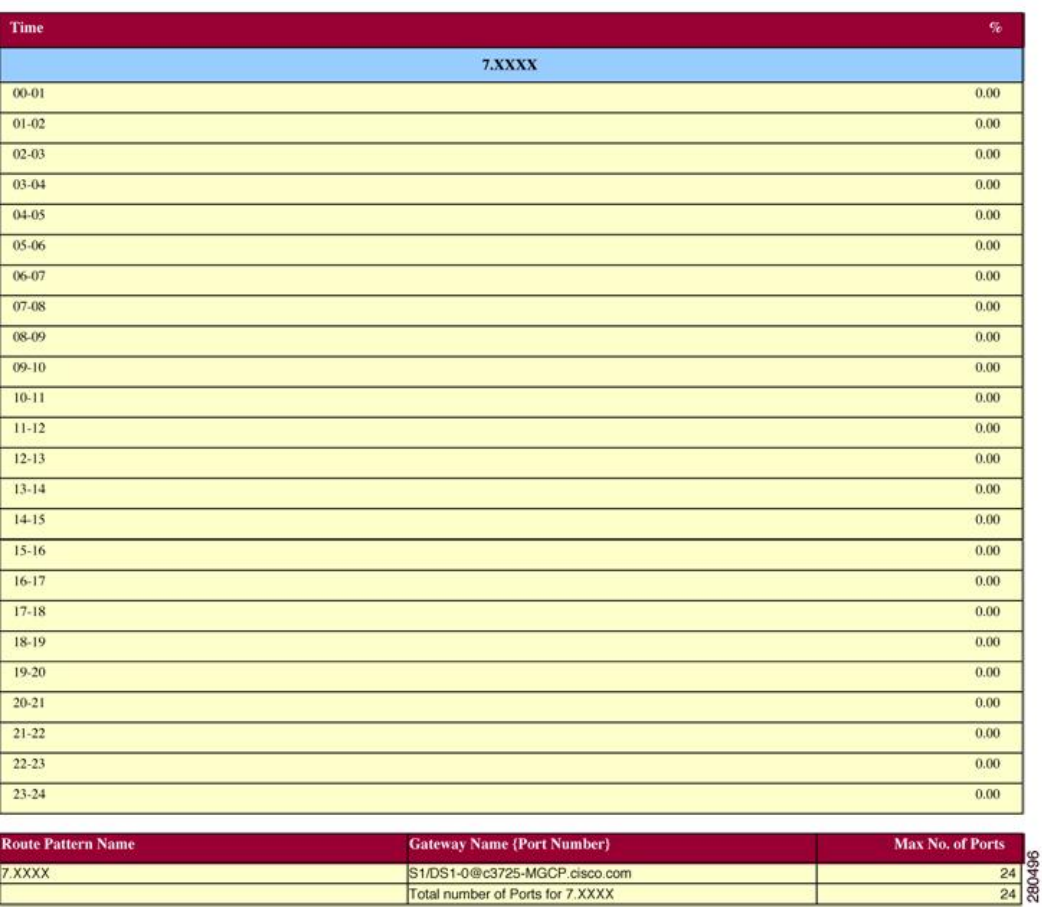

# **Hunt Pilot Summary Report Results**

The Hunt Pilot Summary report includes the following fields. See the table.

#### **Table 15: Hunt Pilot Summary Report Fields**

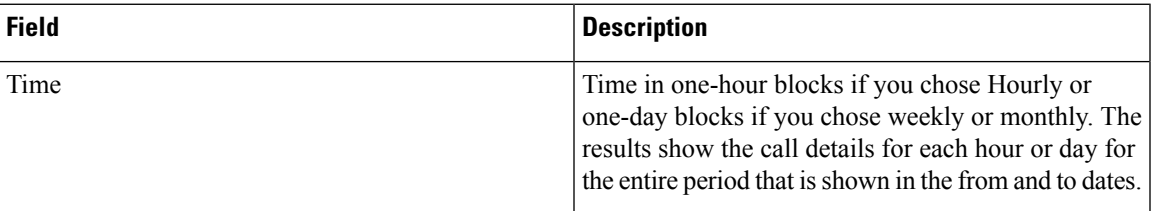

I

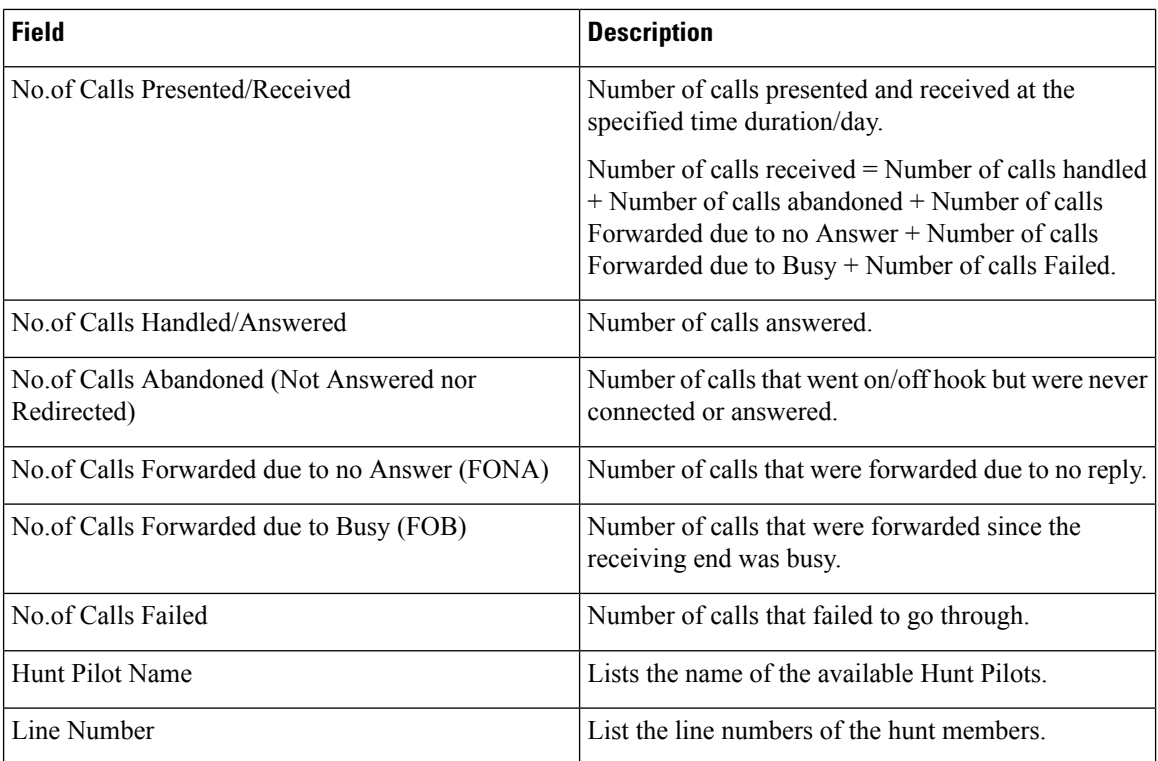

Figure 7: Hunt Pilot [Summary](#page-30-1) Report, on page 31 displays sample output of the Hunt Pilot Summary report in PDF format.

#### <span id="page-30-1"></span>**Figure 7: Hunt Pilot Summary Report**

#### **Hunt Pilot Summary - Hour of Day**

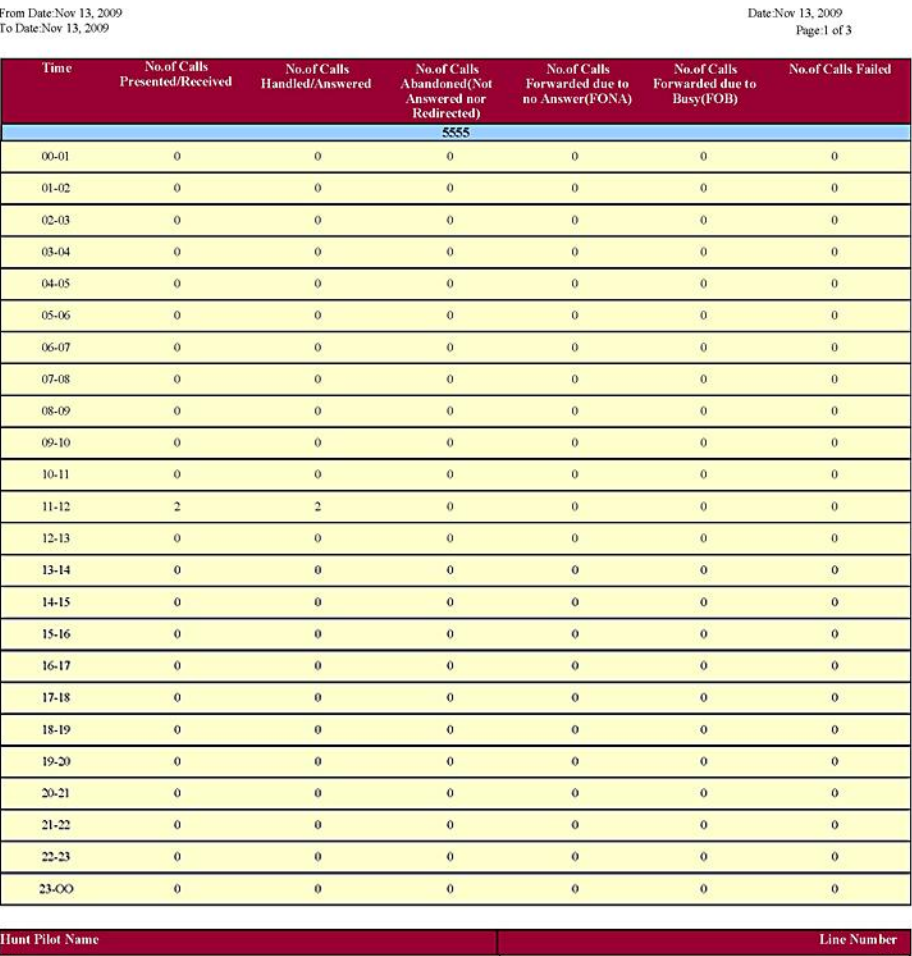

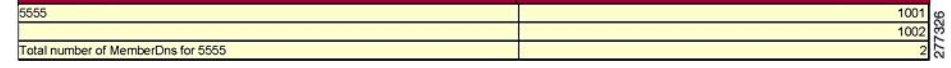

# <span id="page-30-0"></span>**Hunt Pilot Detail Report Results**

The Hunt Pilot Detail report includes the following fields. See the table.

### **Table 16: Hunt Pilot Detail Report Fields**

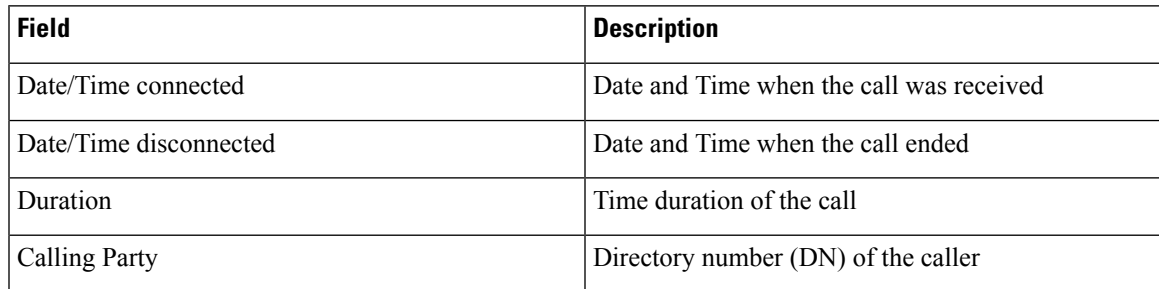

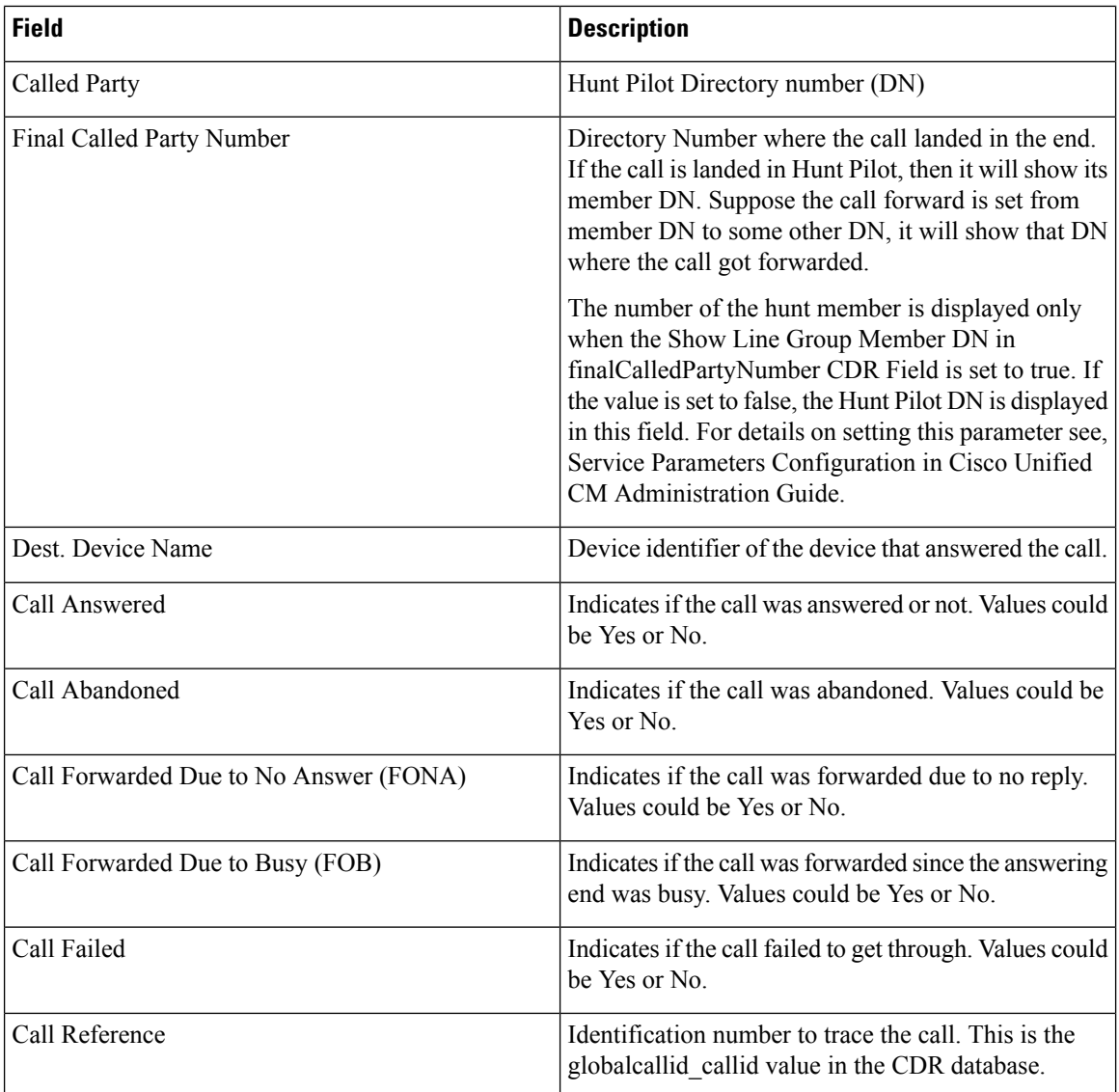

<span id="page-31-0"></span>Figure 8: Hunt Pilot Details [Report,](#page-31-0) on page 32 displays sample output of the Hunt Pilot Details report in the PDF format.

#### **Figure 8: Hunt Pilot Details Report**

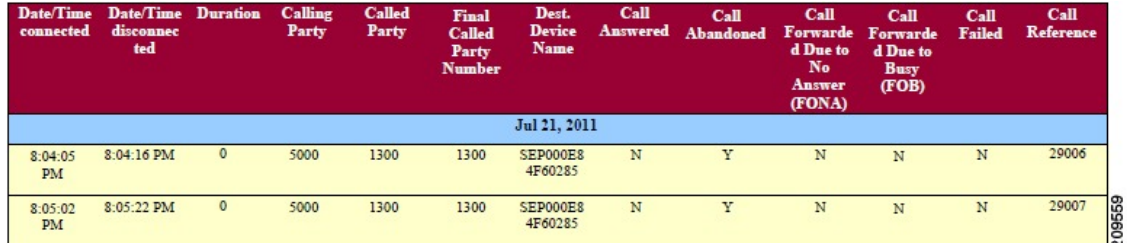

### **Conference Call Detail Report Results**

You can choose to generate Conference Call information in either a summary or a detailed report. The reports display the call details in a table when you generate the report in PDF format. The following tables show the fields in the Conference Call Detail and Summary reports. See the tables.

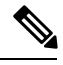

**Note** The report criteria include the type of conference (ad hoc and/or meet-me) and the From and To date range.

#### **Table 17: Conference Call Detail Summary Report Fields**

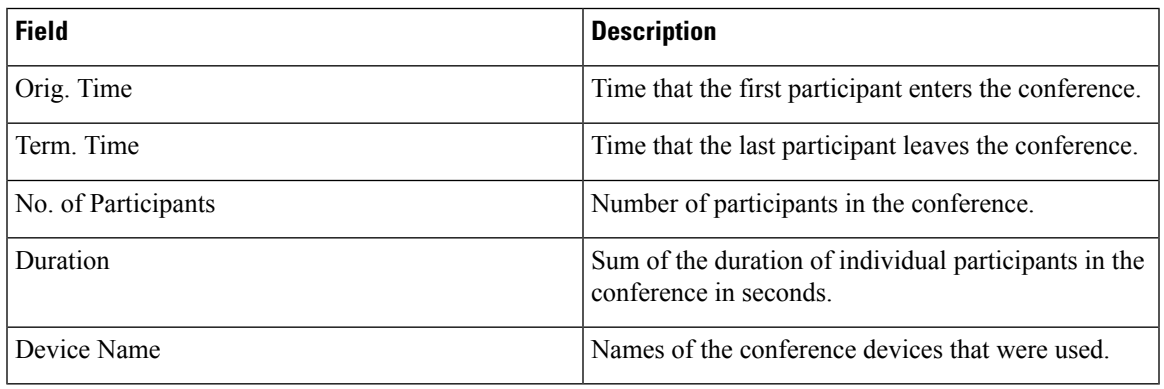

#### **Table 18: Conference Call Detail Report Fields**

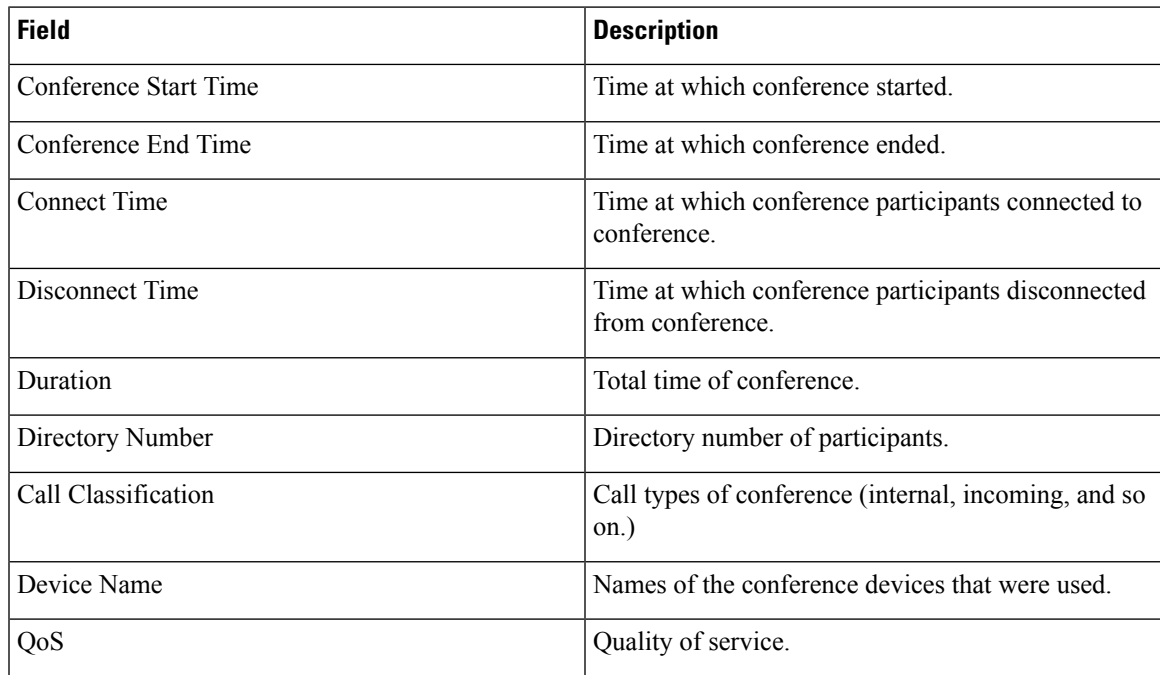

Figure 9: [Conference](#page-33-0) Call Details Summary Report, on page 34 displays sample output of the Conference Call Details Summary report in PDF format.

#### <span id="page-33-0"></span>**Figure 9: Conference Call Details Summary Report**

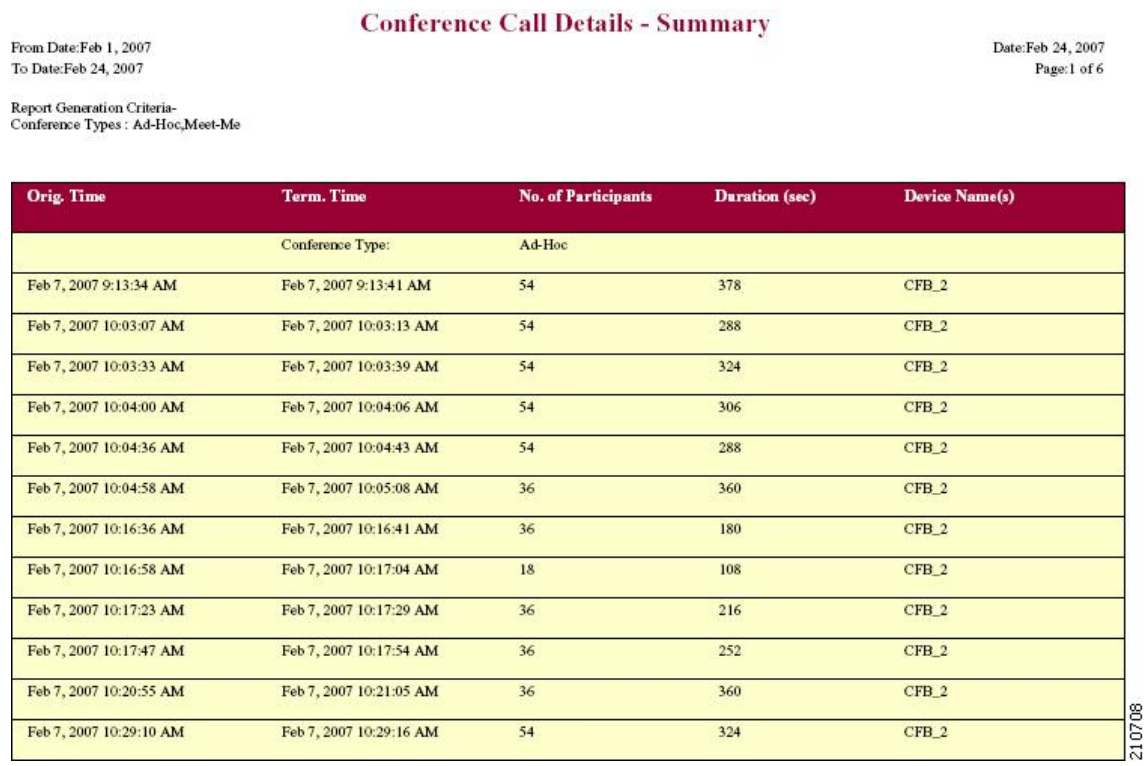

# **Conference Bridge Utilization Report Results**

The Conference Bridge Utilization report provides the following fields. If you choose PDF format, the report shows the utilization as a table. See the table.

**Table 19: Conference Bridge Utilization Report Fields**

| <b>Field</b> | <b>Description</b>                                                                                      |
|--------------|----------------------------------------------------------------------------------------------------|
| Time/Day     | Time in one-hour blocks if you chose Hourly or<br>one-day blocks if you chose day of week or daily.     |
| $\%$ Usage   | Conference bridge utilization percentage.                                                               |
| Conf. Bridge | The conference bridge device that is used to hold<br>conference calls                                   |
| Type         | Either hardware or software conference bridge.                                                          |
| Max Streams  | The number of conferences that can be held at a time<br>along with the number of people per conference. |

Figure 10: [Conference](#page-34-0) Bridge Utilization Report, on page 35 displayssample output of the Conference Bridge Utilization report in PDF format.

#### <span id="page-34-0"></span>**Figure 10: Conference Bridge Utilization Report**

#### **Conference Bridge Utilization - Hour of Day**

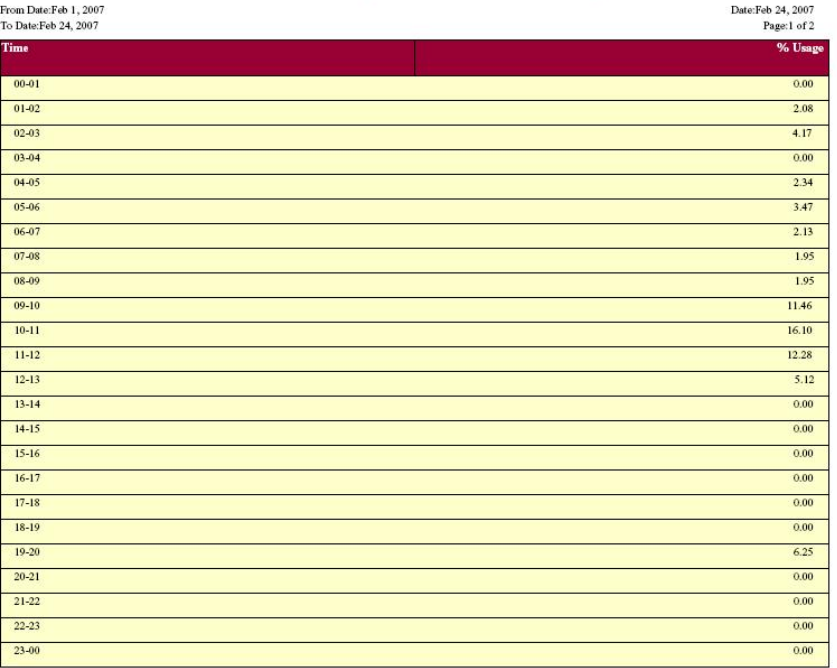

#### The Total Number of Streams is 96

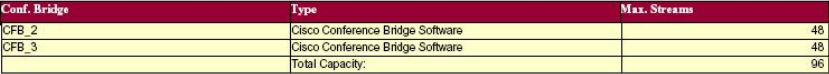

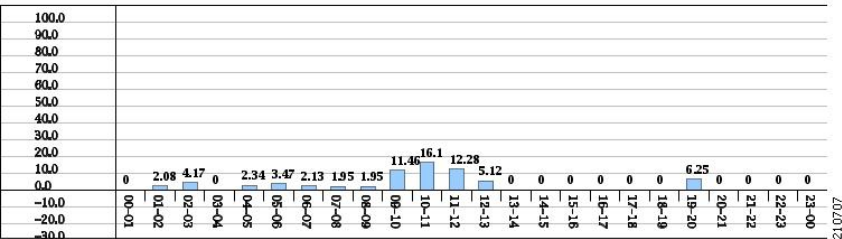

# **Voice Messaging Utilization Report Results**

The Voice Messaging Utilization report provides the following fields. See the table.

#### **Table 20: Voice Messaging Utilization Report Fields**

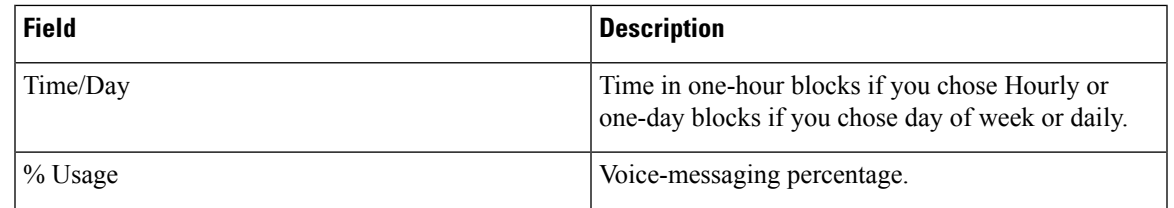

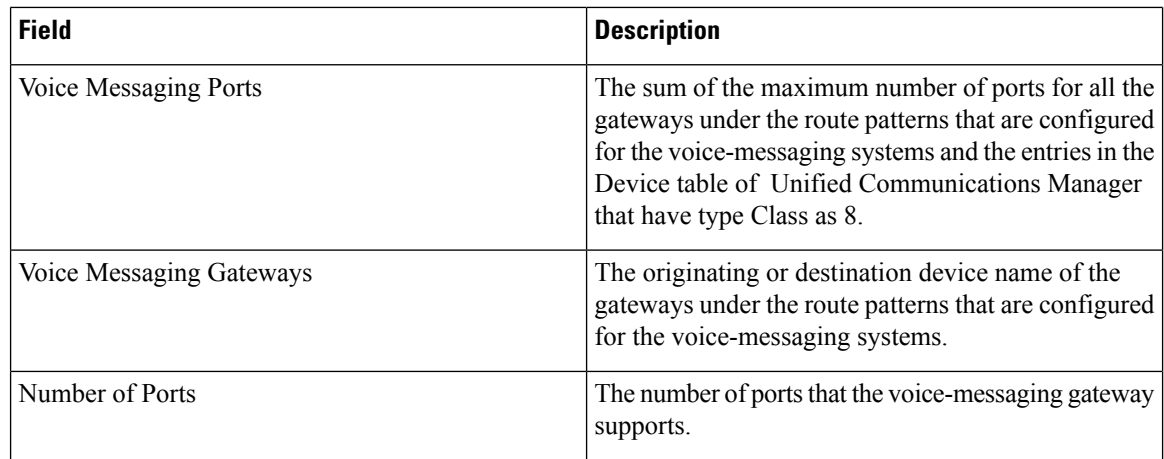

<span id="page-35-0"></span>Figure 11: Voice [Messaging](#page-35-0) Utilization Report, on page 36 displays sample output of the Voice Messaging Utilization report in PDF format.

#### **Figure 11: Voice Messaging Utilization Report**

#### Voice Messaging Utilization - Hour of Day

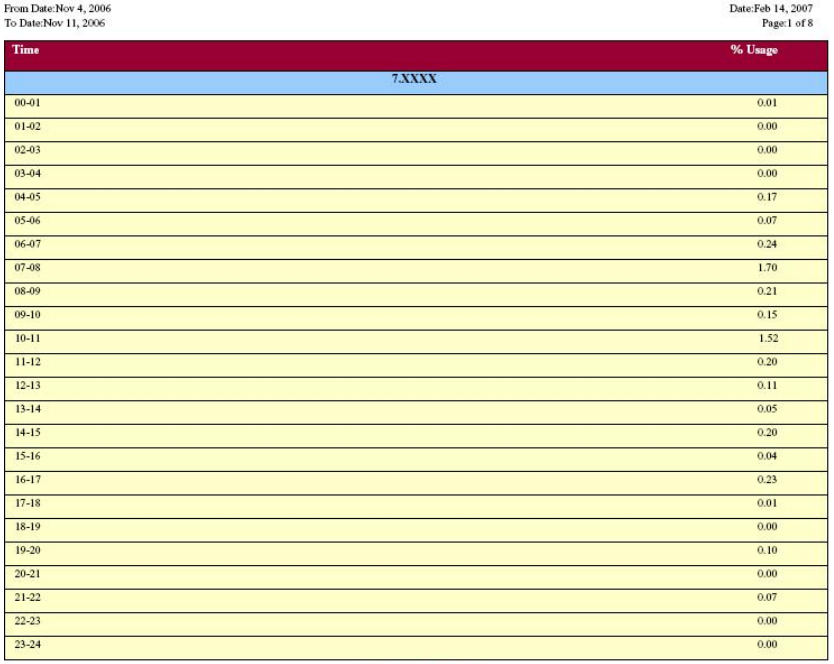

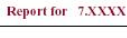

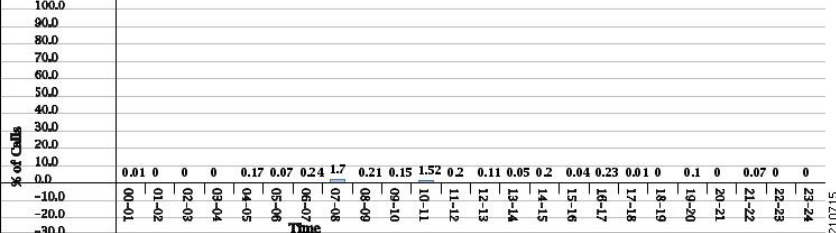

# **Trunk Utilization Report Results**

The Trunk Utilization report provides the following fields. If you choose to display the report in PDF format, the report shows the utilization as a bar chart. A graph displays for each selected trunk. See the table.

#### **Table 21: Trunk Utilization Report Fields**

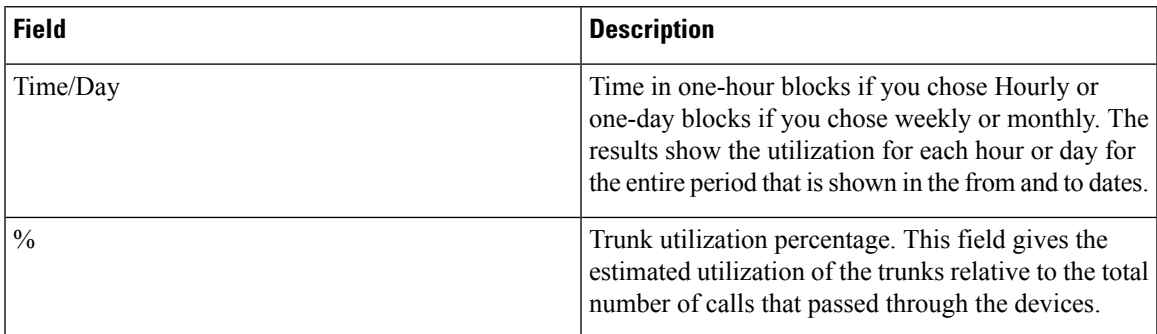

Figure 12: Trunk [Utilization](#page-37-0) Report Sample 1, on page 38 to Figure 15: Trunk [Utilization](#page-40-0) Report Sample 4, on [page](#page-40-0) 41 display sample output pages of the Trunk Utilization Report in PDF format.

I

#### <span id="page-37-0"></span>**Figure 12: Trunk Utilization Report Sample 1**

### **Trunk Utilization - Hour of Day**

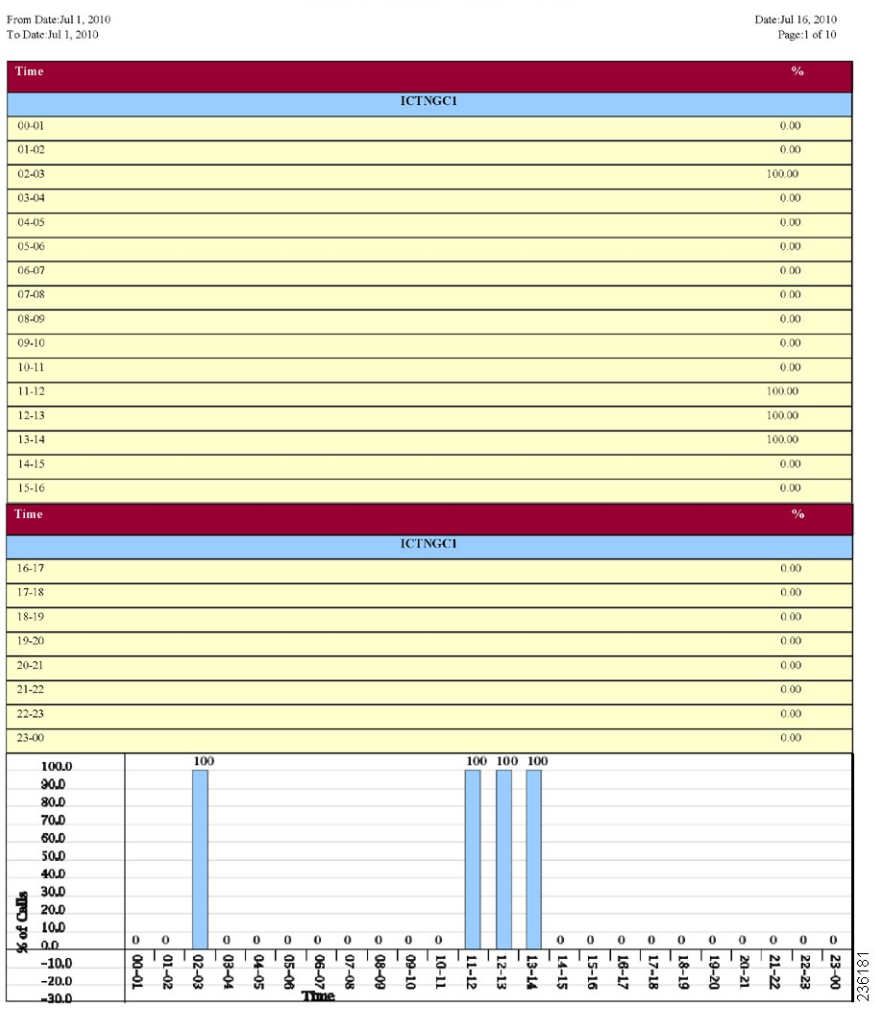

 $\mathbf I$ 

### **Figure 13: Trunk Utilization Report Sample 2**

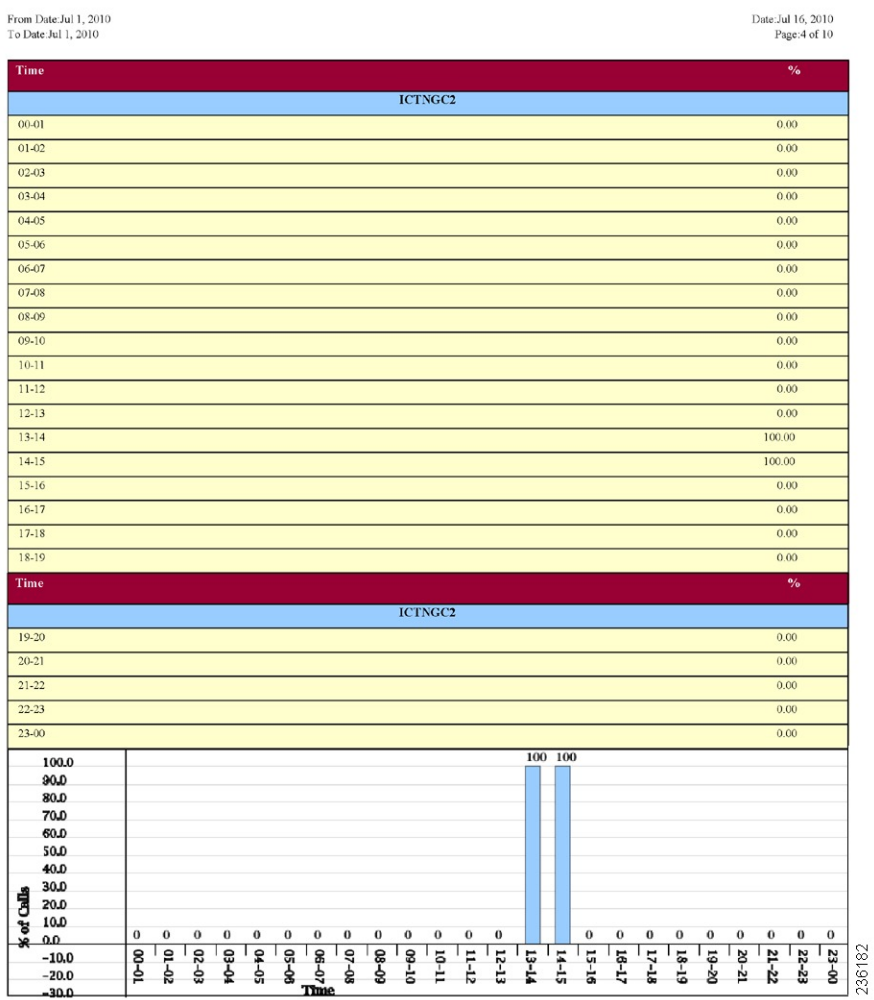

I

#### **Figure 14: Trunk Utilization Report Sample 3**

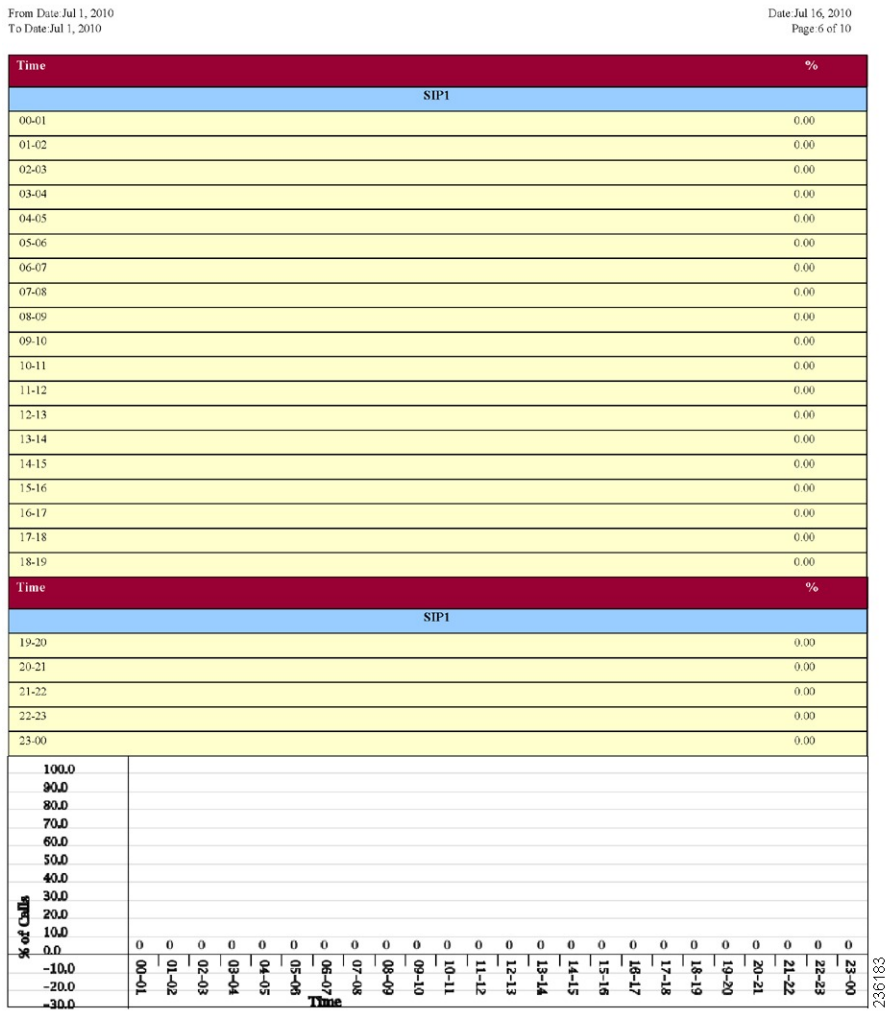

 $\mathbf I$ 

### <span id="page-40-0"></span>**Figure 15: Trunk Utilization Report Sample 4**

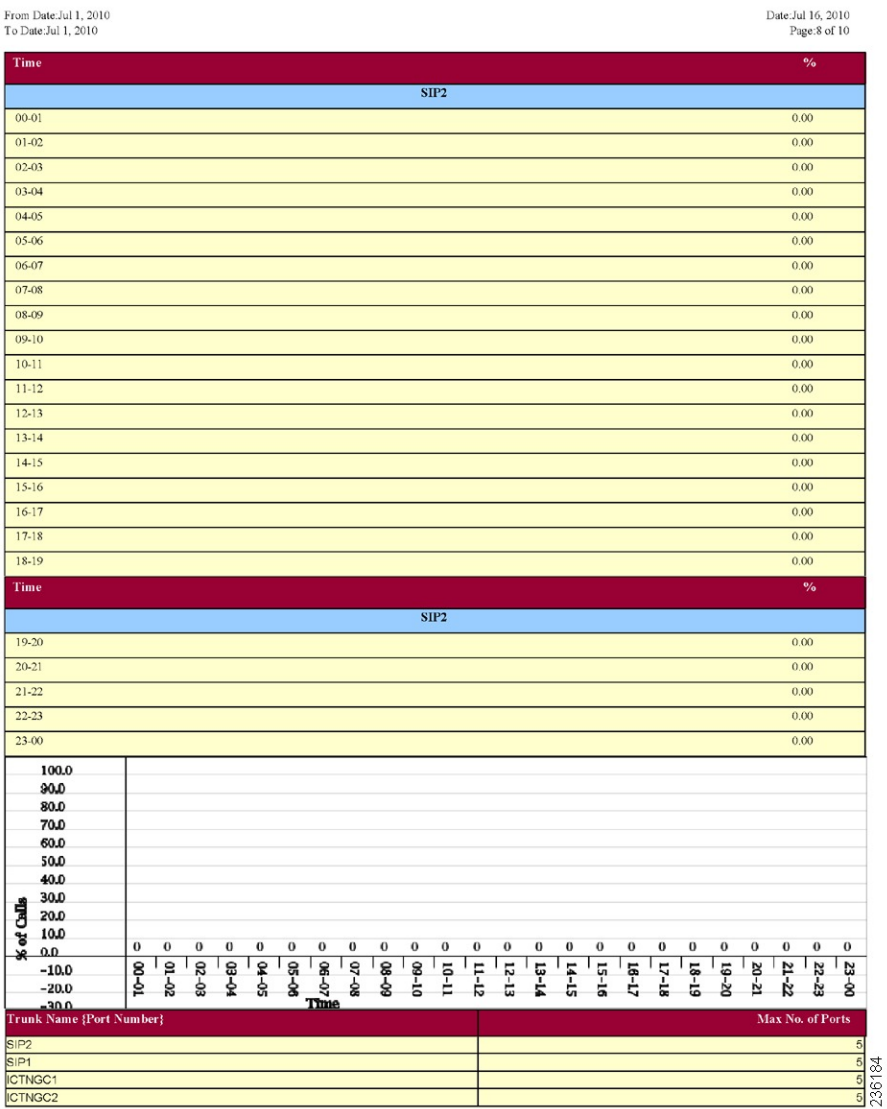

 $\mathbf I$